# **ABRON НО-АНО ТЕХНОЛОГИИ**

**Краткое руководство Пользователя по настройке цифровых мультиформатных видеорегистраторов ABRON: ABR-400MHD ABR-421MHD ABR-821MHD**

# Предупреждение

Пожалуйста, тщательно прочитайте руководство пользователя, чтобы быть уверенным в том, что вы сможете использовать устройство правильно и безопасно.

Руководство подходит для 4-х, 8-ми, 16-ти, 24-х и 32-х канальных цифровых видео регистраторов (далее DVR). В этой инструкции мы разберем 16-ти канальный DVR со скоростью записи 400 к/с, как пример.

- Пожалуйста, используйте предназначенный адаптер питания для DVR
- Пожалуйста, используйте для питания устройства индивидуальную силовую розетку без подключенного к ней иного электрооборудования.
- Пожалуйста, выберите специализированный жесткий диск для систем видеонаблюдения, который требуется для работы DVR.
- Для защиты устройства от грозы, перед тем как использовать DVR, убедитесь, что заземление подведено правильно.
- Оградите DVR от попадания капель дождя и высокой влажности.
- Оградите устройство от попадания прямых солнечных лучей и других источников тепла.
- Уберите все жидкости от устройства.
- Не дотрагивайтесь до элементов питания и корпуса устройства влажными руками, чтобы избежать удара током.
- Не кладите тяжелые предметы на устройство.
- DVR нельзя эксплуатировать в пыльных местах. Оградите устройство от вибраций или механического воздействия.
- Не разбирайте и не ремонтируйте DVR сами.
- Не открывайте корпус и не помещайте никаких лишних объектов внутрь устройства.
- Аккуратно обращайтесь с устройством; исключите механическое воздействие или падение устройства.
- Используйте устройство в хорошо проветриваемых помещениях.

В случае непредумышленного механического воздействия на DVR, которое повлекло за собой нестабильную работу устройства, пожалуйста, свяжитесь с авторизованным дилером для восстановления или замены DVR.

Руководство по эксплуатации для H.264 4-/8-/16-/24-/32- канальных цифровых видеорегистраторов, Все права защищены!

#### **Информация**

Дизайн и описание этого продукта могут быть изменены или обновлены без уведомления.

# Содержание

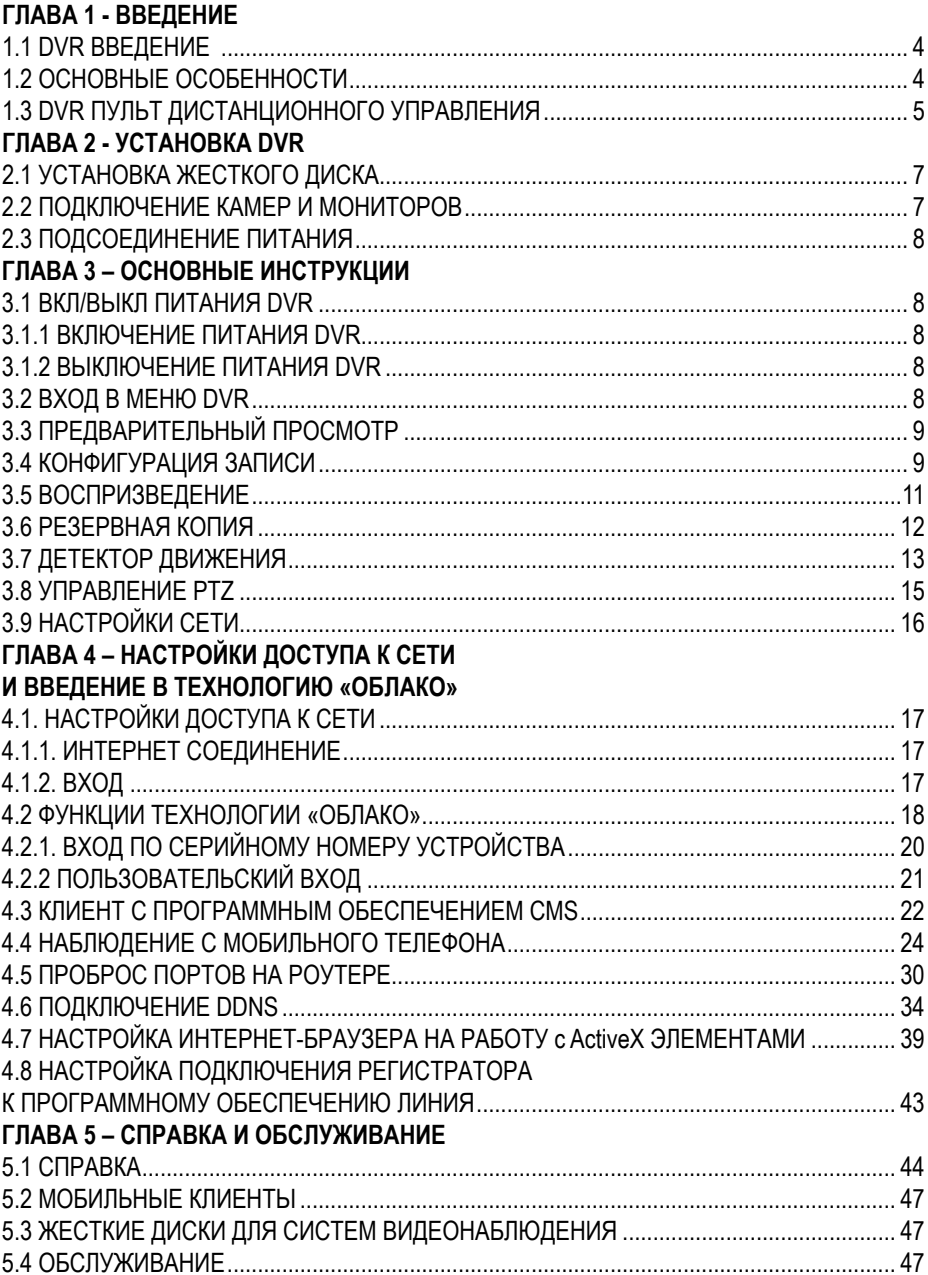

# Глава 1

## Введение

Этот DVR (Цифровой Видео Регистратор) разработан специально для систем видеонаблюдения. В нем применены высокопроизводительные видео-чипы обработки и встроенная система на базе Linux. Между тем, в нем используются самые передовые технологии, такие как: стандарт H.264, два видео потока, SATA интерфейс, VGA выход, HDMI выход, поддержка мыши, поддержка IE-платформ, мониторинг с мобильных телефонов и др.. Из-за этих отличительных характеристик, он широко используется в банках, в телекоммуникационных сетях, в транспортных отраслях, на заводах, в складских и ирригационных системах и т.д.

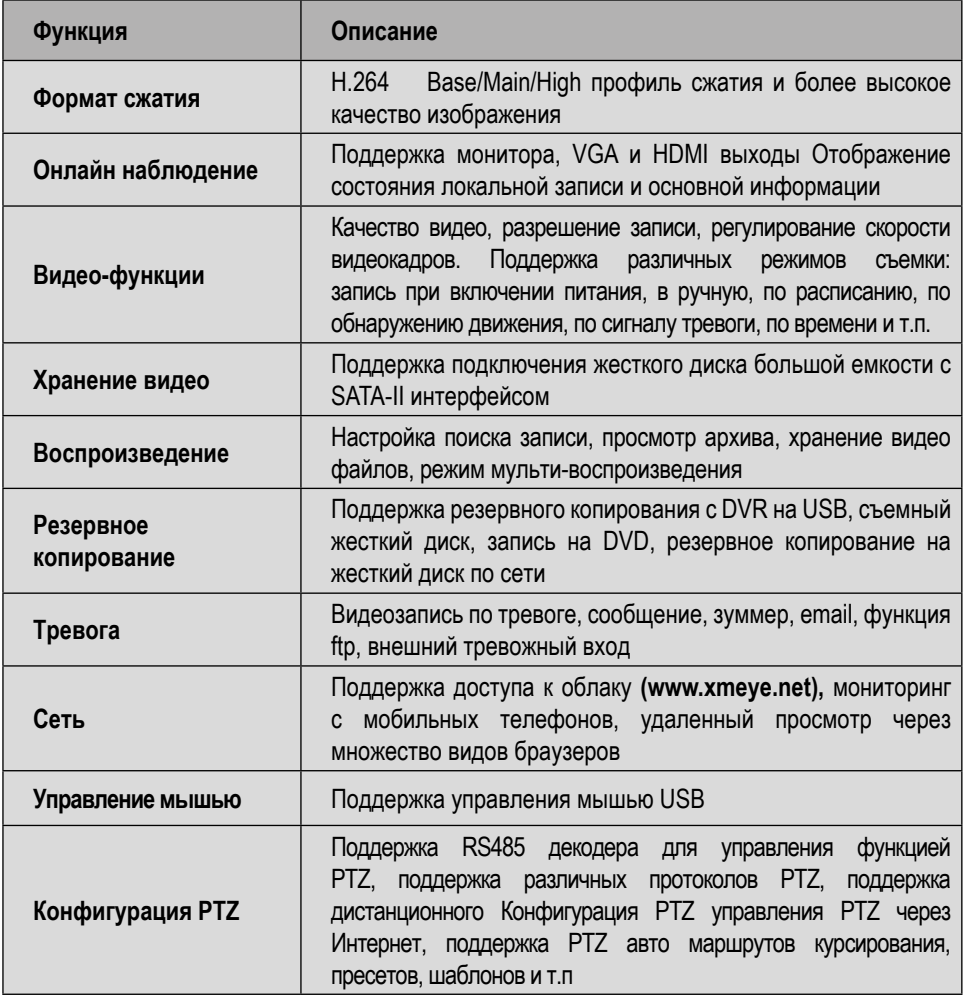

## 1.2 Основные особенности

#### **Особенности:**

- H.264 Base/Main/High профиль формата сжатия видео
- G.711 формат сжатия аудио
- Стиль Windows GUI, встроенная система реального времени на базе Linux
- Сочетает в себе функции DVR / NVR / HVR, подключение аналоговых, A-HD и IP видеокамер
- Несколько операций в реальном времени (просмотр, запись, воспроизведение, резервное копирование, сетевое наблюдение, наблюдение с мобильных телефонов)
- Поддержка передачи по сети двух потоков (основной поток для локального хранения данных, основной и дополнительный поток для передачи по сети)
- Поддержка сервиса «облако», P2P функция, легкое дистанционное управление, просмотр в реальном времени, и просмотр записей
- Поддержка 3G & Wi-Fi (необходимо использование стороннего оборудования, USB 3G/ Wi-Fi модемов)
- Поддержка наблюдения с мобильных телефонов (Android\ iOS\ Windows Mobile)
- НDMI и VGA выходы с разрешением 1920×1080P
- Поддержка браузеров, включая Windows IE\Firefox\Chrome (Поддержка полного функционала доступна только на браузере IE)
- USB 2.0 интерфейс с поддержкой резервного копирования, запись на CD/DVD, обновление ПО, поддержка управления мышью
- Мульти-языковая поддержка
- Поддержка ПО для персональных компьютеров CMS

## 1.3 DVR пульт дистанционного управления

Используется тип батарей AAA, после разрядки батарей замените их следующим образом:

Шаг1: Откройте крышку батарейного отсека пульта дистанционного управления.

Шаг2: Поместите батареи, соблюдая полярность («+» и «-«).

Шаг3: Закройте крышку батарейного отсека.

E *Примечание: Часто дефект определяется следующим образом*

*1. Проверьте полюса батарей.*

*2. Проверьте оставшийся заряд в батареях.*

*3. Проверить ИК-сенсор контроллера.*

*Если он все еще не работает, пожалуйста, замените пульт дистанционного управления, чтобы проверить, или обратитесь к региональным дилерам.*

Интерфейс пульта дистанционного управления:

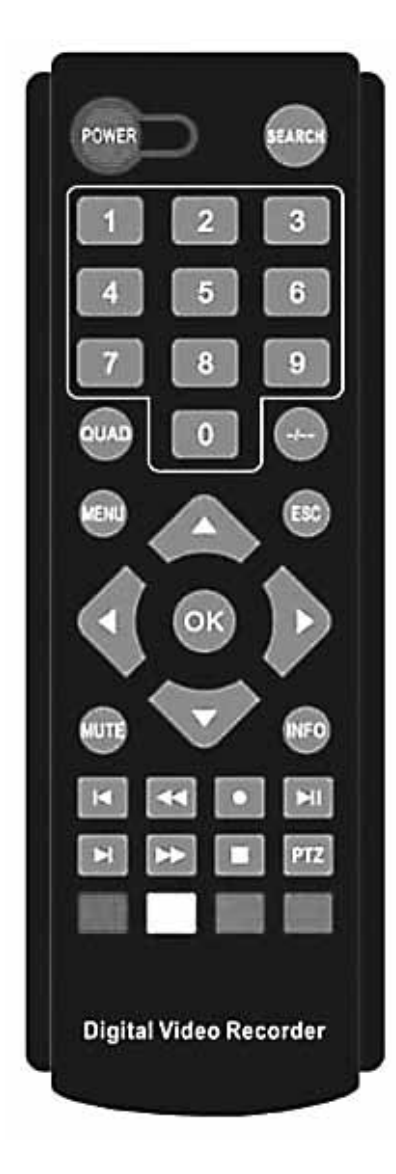

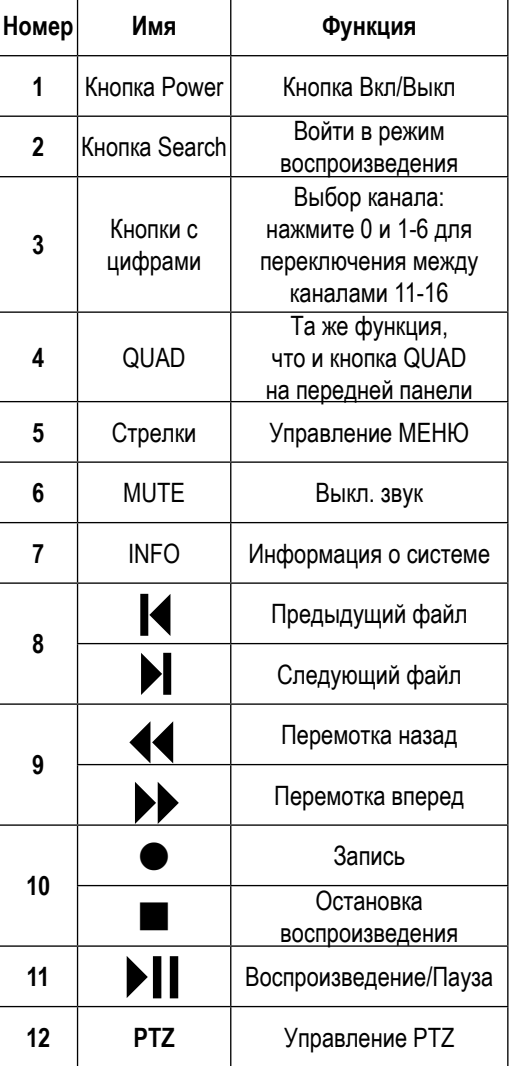

*(Прим. Внешний вид пульта дистанционного управления может отличаться от показанного в данной инструкции)*

# Глава 2

# Установка DVR

E *Примечание: Проверьте устройство и аксессуары после получения DVR. Пожалуйста, отключите питание перед тем как соединять DVR с другими устройствами.*

## 2.1 Установка жесткого диска

1. Пожалуйста, не отключайте жесткий диск при включенном питании DVR.

2. Удалите крепежные винты в правых и задних частях DVR при выключенном питании, а затем снимите верхнюю крышку.

3. Подключите кабели жесткого диска к материнской плате DVR. Закрепите HDD к корпусу с помощью 4х винтов.

4. Рекомендуется использовать специализированные жесткие диски для систем видеонаблюдения (см.п.5.3)

#### 2.2 Подключение камер и мониторов

2.2.1 Подключите камеры к видео входу DVR с помощью кабеля с разъемом BNC, а затем подключите видеовыход DVR к монитору через VGA или HDMI. Если камера поддерживает управление PTZ, подключите кабель камеры к входу DVR через интерфейс RS-485.

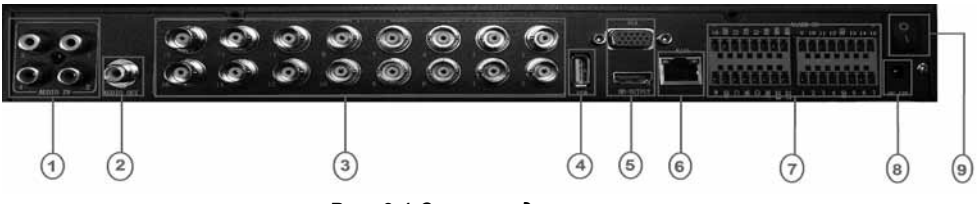

*Рис. 2.1 Схема подключения*

- 1. Аудио входы RCA
- 2. Аудио выход RCA
- 3. Видеовходы BNC
- 4. Разъем USB 2.0
- 5. Выдеовыходы VGA / HDMI
- 6. Разъем Ethernet RJ-45
- 7. Тревожные вх/вых, RS-485
- 8. Разъем питания DC 12V IN
- 9. Кнопка Вкл/Выкл питания

(Примечание: Тип разъемов/кнопок, их наличие и количество может отличаться, в зависимости от модели видеорегистратора)

 Производитель оставляет за собой право изменять внешний вид и технические характеристики видеорегистратора.

#### 2.3 Подключение питания

Используйте адаптер питания из комплекта DVR. После соединения включите питание и проверьте, выводится ли изображение на монитор, чтобы убедиться, что видео входы/ выходы работают правильно.

## Глава 3

# Основные инструкции

#### 3.1 Вкл/Выкл питания DVR

E *Примечание: 1. До включения блока, пожалуйста, убедитесь, что все соединено корректно.*

*2. Надлежащие процедуры запуска и остановки имеют решающее значение для продления ресурса вашего DVR.*

*3. Советуем использовать ИБП и стабилизаторы напряжения для защиты электропитания.*

#### 3.1.1 Включение питания DVR

Подключите блок питания и включите его. Индикатор питания светится, указывая, что DVR включен. После запуска вы услышите звуковой сигнал. На видеовыходе по умолчанию будут отображаться 2 заставки с логотипом ABRON, а затем сетка из камер. Если время запуска совпадает с заданным временем записи, функция записи будет запущена автоматически (загорится индикатор записи видео на соответствующем канале). DVR работает в обычном режиме.

#### 3.1.2 Выключение питания DVR

Существует два варианта выключения DVR:

1) Стандартное выключение (через интерфейс): Нажмите на любом месте экрана левой кнопкой мышки и в нижнем окне меню – «Иконка питания» – «Выключить». Затем можно отсоединить кабель питания.

2) Выключение вручную (переключатель): Нажмите на переключатель питания, чтобы выключить подачу питания. (переключать питания есть не на всех моделях видеорегистраторов. На тех моделях, на которых выключателя питания нет, полное выключение питания происходит путем отсоединения разъема питания).

 *(Примечание: выключать питание через кнопку, либо через отсоединение разъема питания следует ТОЛЬКО после выключения регистратора из Меню, как показано в П.1)*

#### 3.2 Вход в меню DVR

*(Примечание далее по тексту: внешний вид меню может отличаться от того, что показано в инструкции, в зависимости от прошивки видеорегистратора)*

Когда DVR загрузится, пользователь должен войти в систему. Система будет обеспечивать определенные функции в соответствии с заданными полномочиями пользователя.

Существуют 2 пользовательские настройки: **admin (Администратор)** и **Default (По Умолчанию)**. Для пользователя **admin (Администратор)**, пароль не требуется. **Администратор** является супер-пользователем. **Default (По Умолчанию)** является обычным системным пользователем под заводскими настройками.

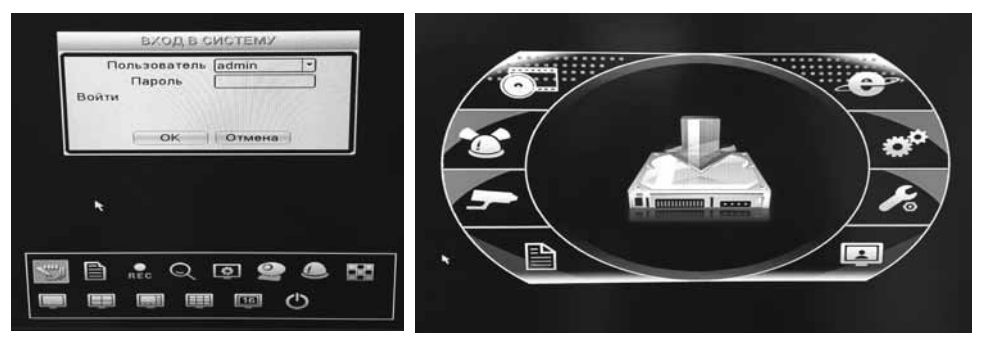

*Рис.3.1 Внешний вид меню видеорегистратора*

**Защита паролем:** Изначально пароля нет, просто нажмите «Оk» и Вы войдете.

После того как вы установили пароль, если пароль будет введен 3 раза подряд неправильно, сработает тревога. Если пароль будет введен 5 раз подряд неправильно, аккаунт будет заблокирован. (После перезагрузки или через полчаса аккаунт будет разблокирован автоматически)

Для обеспечения безопасности системы, измените пароль после первого входа.

## 3.3 Предварительный просмотр

Вы можете щелкнуть правой кнопкой мыши, чтобы выбрать переключение между окнами/видами. Системная дата, время и название канала показаны в каждом окне просмотра. Видеонаблюдение и тревожное состояние показаны в каждом окне.

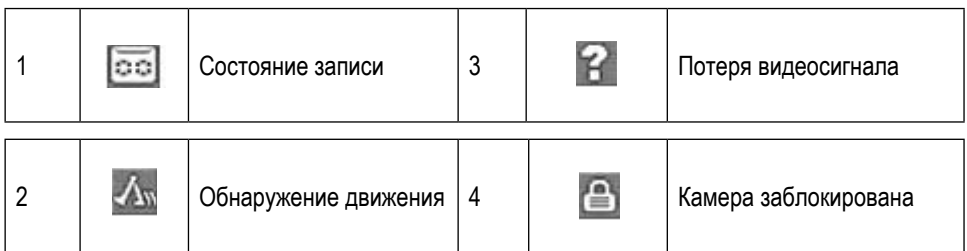

#### 3.4 Конфигурация записи

Установите параметры записи, настройка системы по умолчанию составляет 24 часа записи 7 дней в неделю.

Вы можете войти в «Главное меню» → «Канал записи» → «Настройки записи для установки»

E *Примечание: Перед настройкой записи убедитесь что жесткий диск подключен к видеорегистратору, отформатирован и установлен на чтение-запис*ь.

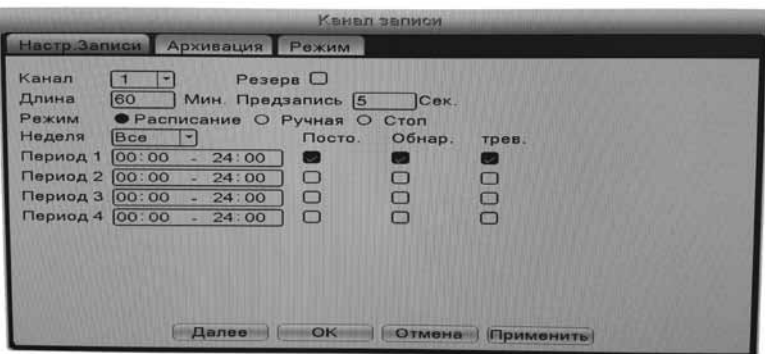

*Рис.3.2 Конфигурация записи*

Конфигурация Записи предусматривает план записи для каждого канала.

[**Канал**]: Выберите соответствующий номер канала для его настройки. Выберите «все», чтобы установить все каналы.

[**Резервирование**]: Выберите функцию резервирования, чтобы установить запись файлов в двойной резервной копии. Двойное резервное копирование записи видеофайлов на два жестких диска. Когда вы делаете двойное резервное копирование, убедитесь, что два жестких диска установлены. Один из них для чтения и записи, а другой является резервным диском (устанавливается в меню управления HDD).

[**Длина**]: Установите время продолжительности записи для каждого файла (значение по умолчанию – 60 мин.).

[**Предварительная запись**]: Записывает 1-30 сек., прежде чем происходит действие.

[**Режим записи**]: По расписанию, Вручную или Запись не ведется.

[**Расписание**]: Запись согласно установленному типу записи (По расписанию, по обнаружению движения и по тревоге) и временного интервала (периода).

[**Вручную**]: После выбора кнопки Вручную, соответствующий канал будет осуществлять запись в ручном режиме независимо от состояния расписания текущего канала.

[**Стоп**]: Нажмите кнопку Стоп чтобы запись не велась

[**Неделя**]: Установите с Понедельника по Воскресенье или всю неделю для записи

[**Период**]: Установите временной интервал обычной записи, запись начнется только в заданном интервале. Для разных типов записи можно установить свой интервал.

[**Тип записи**]: Постоянная, По обнаружению движения или По Тревожному событию

[**Постоянная**]: Выберите обычную запись в разделе установки времени. Тип видеофайла «R»

[**Обнаружение**]: Установите запись при «обнаружении движения» а так же в случае «саботажа» или «потери видеосигнала». Функция «сигнала тревоги» устанавливается следующим образом: при запуске записи состояние «обнаружение движения» - вкл. Тип видеофайла «M».

[**Тревожное**]: Активируйте внешний тревожный сигнал в разделе установки тревоги. Функция сигнала тревоги устанавливается следующим образом: при запуске записи, состояние записи при «тревоге»

– вкл. Тип видеофайла «А».

*(Примечание: для каждого канала рекомендуется устанавливать только один тип записи в рамках своего временного интервала)*

## 3.5 Воспроизведение

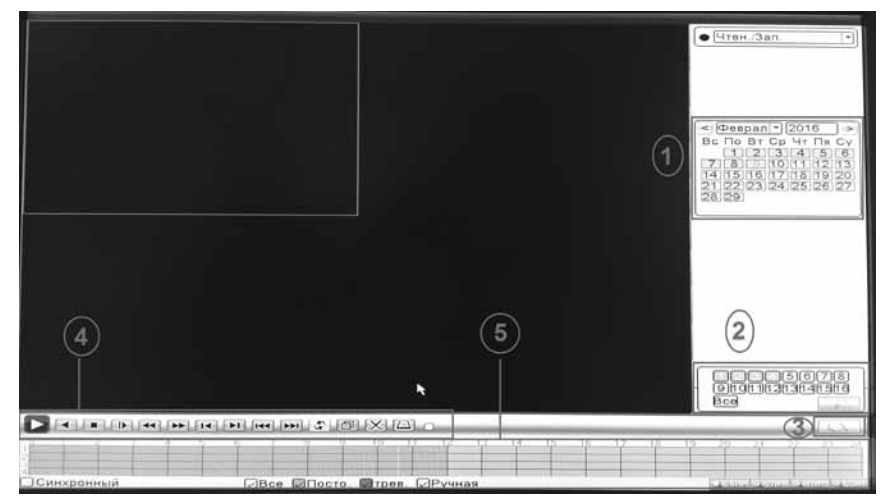

 *Рис.3.3 Воспроизведение*

- 1. Дата
- 2. Выбор канала
- 3. Поиск записей
- 4. Управление воспроизведением
- 5. Длина и состояние записи файлов

Детали управления воспроизведением:

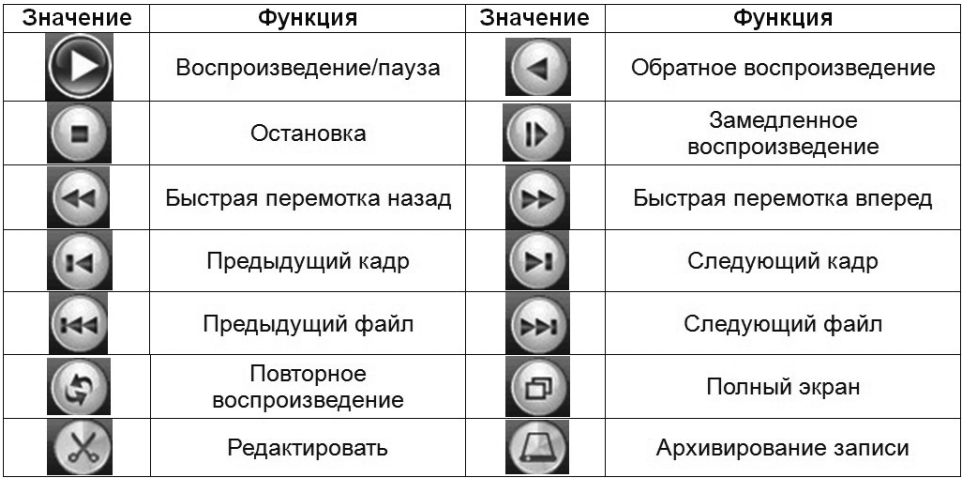

#### 3.6 Резервное копирование

Можно создать резервную копию видеофайлов на внешнее устройство хранения через меню настройки

E *Примечание: Вам нужно подключить устройство хранения, отформатировать его и нажать Обнаруж. перед резервным копированием. Когда резервное копирование завершено, файлы можно воспроизводить индивидуально.*

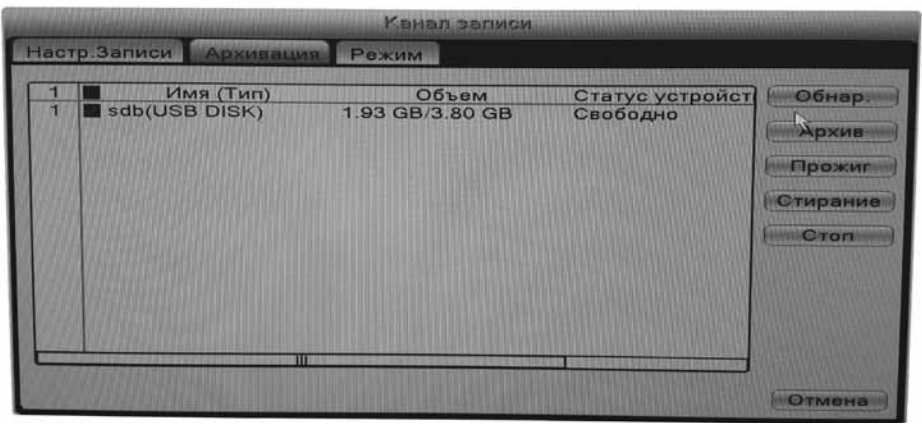

*Рис.3.5 Резервное копирование (1)*

[**Обнаружение**]: Обнаружение запоминающего устройства, подключенного DVR

[**Резервное копирование**]: Нажмите кнопку «Архив» и откроется диалоговое окно (Рис.3.6). Вы можете выбрать файлы резервных копий в соответствии с типом, каналом и временем.

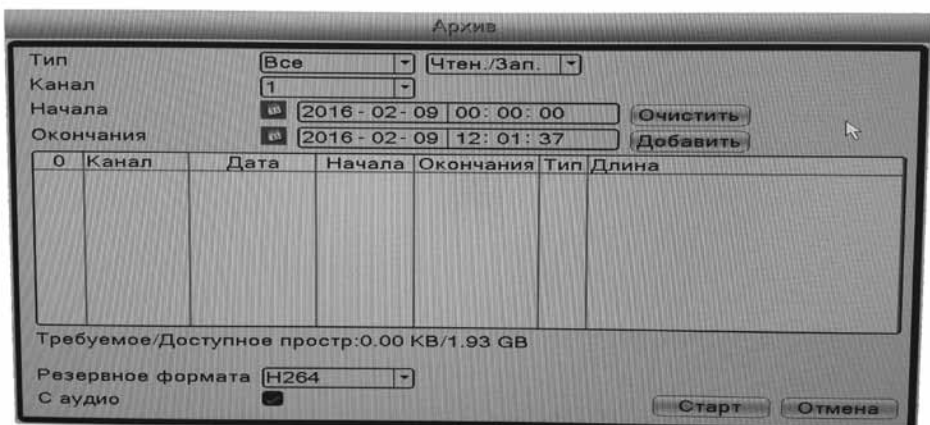

*Рис.3.6 Резервное копирование (2)*

[**Очистить**]: Очистка сведений о файле.

[**Добавить**]: Показать информацию о файле, удовлетворяющую набору атрибутов.

[**Формат резервного копирования**]: Выберите формат файла для резервного копирования, существует два варианта: H.264 и AVI.

[**Старт/Стоп**]: Нажмите кнопку Старт для начала резервного копирования, нажмите кнопку Стоп для остановки резервного копирования

E *Примечание: Во время резервного копирования можно выйти со страницы и выполнять другие операции.*

[**С аудио**]: Файл будет записан синхронно с видео-аудио

[**Стереть**]: Выберите файл для удаления и нажмите Erase для его удаления.

[**Стоп**]: Остановить резервное копирование.

## 3.7 Обнаружение движения

*Примечание: настройку обнаружения движения следует выполнять для каждого канала в отдельности. Не рекомендуется выполнять/копировать одну настройку для всех каналов)*

Когда система обнаруживает движение, которое достигает заданной чувствительности, при обнаружении движения срабатывает сигнал тревоги и включается функция записи.

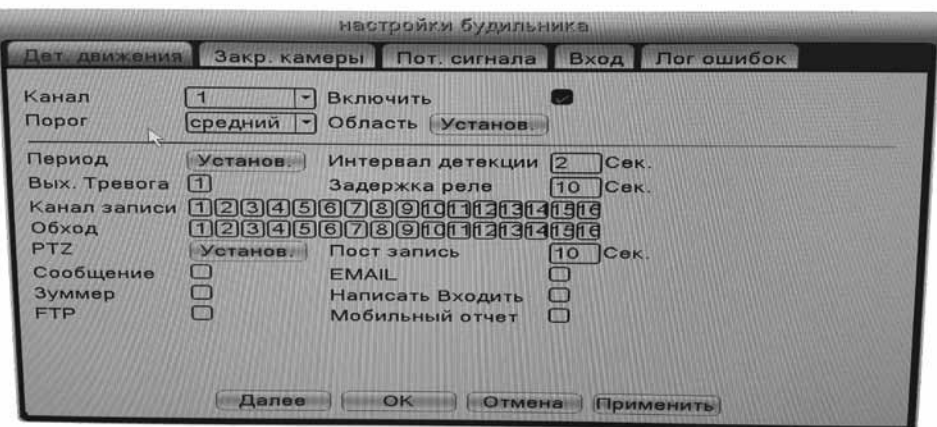

*Рис.3.7 Обнаружение движения*

[**Канал**]: Выберите канал для обнаружения движения.

[**Включить**]: Включенный флажок означает что обнаружение движения включено.

[**Чувствительность**]: Выберите один из шести уровней (самый низкий, нижний, средний, высокий, выше, самый высокий), чтобы установить чувствительность.

E *Примечание: Чувствительность будет работать корректно только на каналах, к которым подключены аналоговые или AHD камеры. А так же IP камеры, которые подключаются к регистратору по протоколу Net IP.*

[**Регион**]: Войти в область настройки. Область разделена в PAL16X12. Красный блок обнаружения движения - охраняемая область, белый блок – неохраняемая область. Вы можете задать область с помощью мыши, перетащив мышью и выделив область. По умолчанию: все выбранные блоки – область обнаружения:

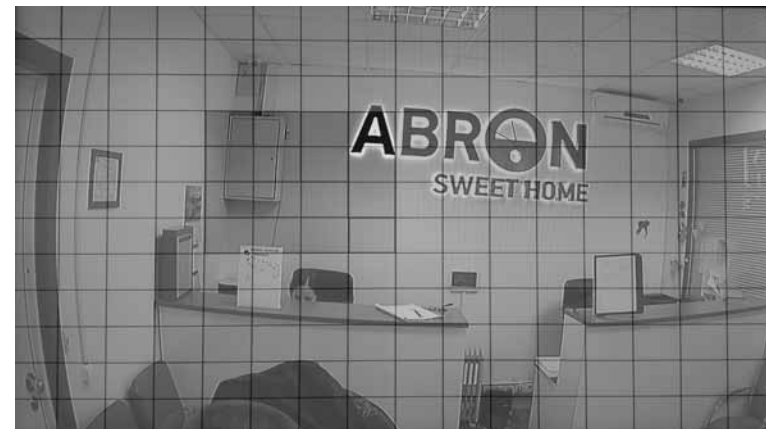

*Рис.3.8 Установка области обнаружения движения*

 [**Период**]: Активируйте сигнал обнаружения движения в разделе установки времени. Вы можете установить его в соответствии с неделей или установить единовременно. Каждый день состоит из четырех временных периодов. Обозначает, что настройки действительны. (По умолчанию обнаружение движения включено на все дни недели 24 часа в сутки)

| Установ.                                                                                                    |  |
|----------------------------------------------------------------------------------------------------|--|
| ×<br>вторник<br>00:00<br>00.00<br>24:00<br>24:00<br>00:00<br>24:00<br>00.00<br>24:00<br>٠<br>24<br>$\circ$<br>3<br>18<br>$\epsilon$<br>12<br>21<br>$\Omega$<br>15<br><b>Воскр.</b><br>Пон.<br><b>BT.</b><br>Cp.<br>Чτ.<br>Пят.<br>Cy66.<br>局 |  |
| Отмена<br>OK                                                                                                    |  |

*Рис.3.9 Установка времени обнаружения движения*

[**Интервал**]: Запускается только один тревожный сигнал, даже если имеется несколько фактов обнаружения в заданном интервале

[**Тревожный выход**]: Запуск внешнего оборудования, подключенного к тревожному выходу, если обнаружено движение, следует тревога и запуск оборудования

[**Задержка**]: Сигнализация / подключенное оборудование еще работает несколько секунд после того как движение закончилось. Диапазон времени от 10 до 300 секунд

[**Запись канала**]: Выберите канал для записи; активируется запись выбранного канала когда обнаруживается движение.

[**Тур**]: Отметка «тур» означает, что выбранный канал в одном окне ч е р е д у е т различные предустановки просмотра. Интервал устанавливается в «Главное меню»  $\rightarrow$ «Система» → «Тур»

[**Активация PTZ**]: Когда срабатывает тревога, активируется PTZ.

#### 3.8 Управление PTZ

PTZ: Функции, в том числе управления направлением PTZ, шаг, зум, фокус, диафрагма, настройки операции, наблюдение между точками, маршрут наблюдения, сканирование, переключатель подсветки, скорость и т.п..

E *Примечание: 1. Перед началом работы, пожалуйста, убедитесь, устройство 485 +, 485- линии правильно подключен к DVR 485 +, 485- линии.*

*2. Перед началом работы, нажмите Главное меню-> Настройка-> PTZ для того, чтобы установить параметры PTZ. (настраивается для канала, к которому подключена поворотная камера)*

*3. Функции PTZ определяются протоколами PTZ.*

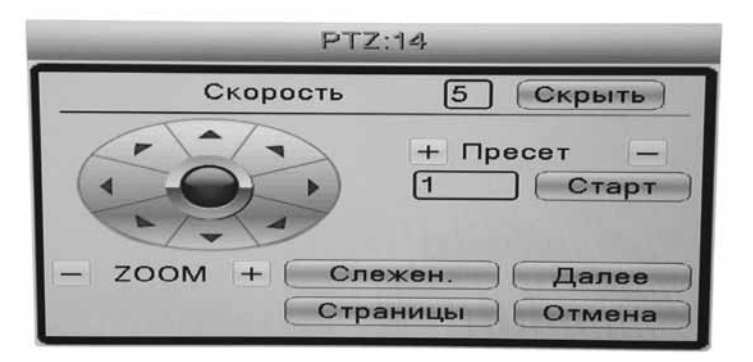

*Рис.3.10 Интерфейс управления PTZ*

[**Скорость**]: Установите диапазон скорости PTZ, Диапазон по умолчанию 1-8.

[**Zoom**]: Нажмите -/+ кнопки для настройки приближения/удаления объектива камеры.

[**Фокус**]: Нажмите -/+ кнопки для настройки фокуса камеры.

[**Диафрагма**]: Нажмите -/+ кнопки для настройки диафрагмы камеры.

[**Скрыть**]: Интерфейс PTZ управления будет временно спрятан после нажатия на эту кнопку.

[**Управление направлением вращения**]: Контроль вращения PTZ. Поддерживается контроль 8-ми направлений.

[**Слежение**]: Канал отобразится на весь экран. Нажатием левой кнопки мыши можно управлять вращением PTZ. Зажав левую кнопку мыши и перемещая ее, можно регулировать приближение камеры.

[**Старт**]: Ввести значение +/- в меню управления и запустить функцию [**Далее**]: Переключение между различными страницами настроек.

#### 3.9 Настройки сети

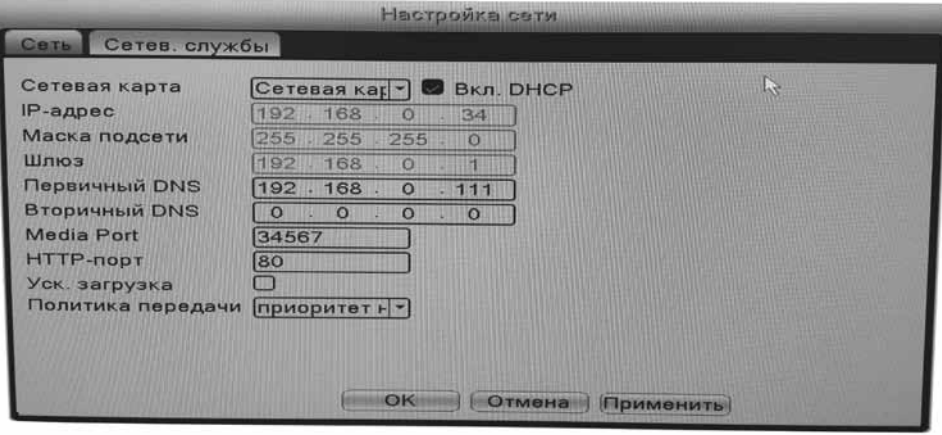

*Рис.3.11 Настройки сети*

[**Сетевая карта**]: Вы можете выбрать сетевую карту (установлено по умолчанию) [**Включить DHCP**]: Получить IP-адрес автоматически (не рекомендуется).

E *Примечание: DHCP-сервер предустановлен.*

[**IP-адрес**]: Назначение IP-адреса. По умолчанию: 192.168.1.10.

[**Маска подсети**]: Назначить маску подсети. По умолчанию: 255.255.255.0.

[**Шлюз**]: Назначить шлюз. По умолчанию: 192.168.1.1. (Ip адрес роутера/коммутатора)

[**Установка DNS**]: Имя домена сервера. Предоставляется провайдером сети. Адрес будет установлен после перезагрузки устройства. (Данное значение без необходимости менять не желательно)

[**Медиа порт**]: По умолчанию: 34567. (Медиа порт для подключение к CMS и к мобильному приложению)

[**HTTP порт**]: По умолчанию: 80. (ВЕБ порт для подключения к ВЕБ интерфейсу регистратора через ВЕБ браузер)

[**Уск. загрузка**]: Высокоскоростная загрузка (Данный параметр следует включать в случае задержек при воспроизведении/загрузке видео данных по сети)

[**Политика передачи**]: Существует 3 политики передачи данных: self-adaptation (среднее значение), image quality precedence (приоритет на качество) and fluency precedence (приоритет на скорость передачи). Сетевой видео поток будет корректироваться в соответствии с настройками. Self-adaptation это компромисс между качеством и скоростью передачи.

# Глава 4

## Настройки доступа к сети и введение в технологию «Облако»

## 4.1 Настройки доступа к сети

#### 4.1.1. Интернет соединение

1. Перед WEB-операциями, необходимо подключить устройство к сети Ethernet. 2.Войдите в DVR «Главное меню» -> «Сеть», чтобы установить корректный IP-адрес, маску подсети и шлюз, в соответствии с настройками вашей сети.(IP адрес, макса подсети и шлюз устройства должны быть установлены в соответствии с настройками вашей сети)

## 4.1.2. Вход

**Шаг 1:** После успешного соединения вы можете войти на веб-интерфейс видеорегистратора. Откройте веб-браузер, в адресной строке введите IP-адрес устройства, перейдите по адресу, затем осуществите вход, используя имя пользователя и пароль. Для примера IP-адрес устройства 192.168.1.10; HTTP порт 80. Введите http://192.168.1.10 в адресную строку и перейдите по нему. Если HTTP порт не 80, а например 81, тогда необходимо добавить порт к адресу как указано далее: http://192.168.1.10:81

Если ПК подключается к устройству первый раз, система предупреждений предложит принять элементы управления через WEB, пожалуйста, выберите опцию принять, система автоматически произведет установку. (Если система не рекомендует загрузку, пожалуйста, разрешите загрузить неизвестный плагин, несмотря на то, что системой не рекомендуется принимать и загружать несыертифицированные элементы управления и понижать уровень безопасности IE. Меню для работы пользователя откроется после успешного входа.)

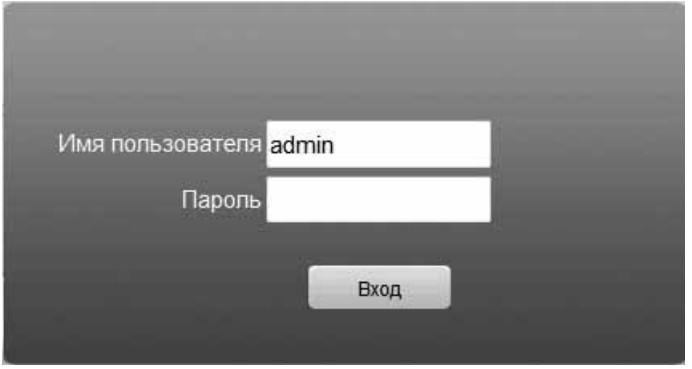

*Рис.4.1 Интерфейс WEB входа*

**Шаг 2:** Вход. Введите имя пользователя и пароль, по умолчанию для администратора логин: admin, пароль: не требуется. После входа, пожалуйста, создайте пароль.

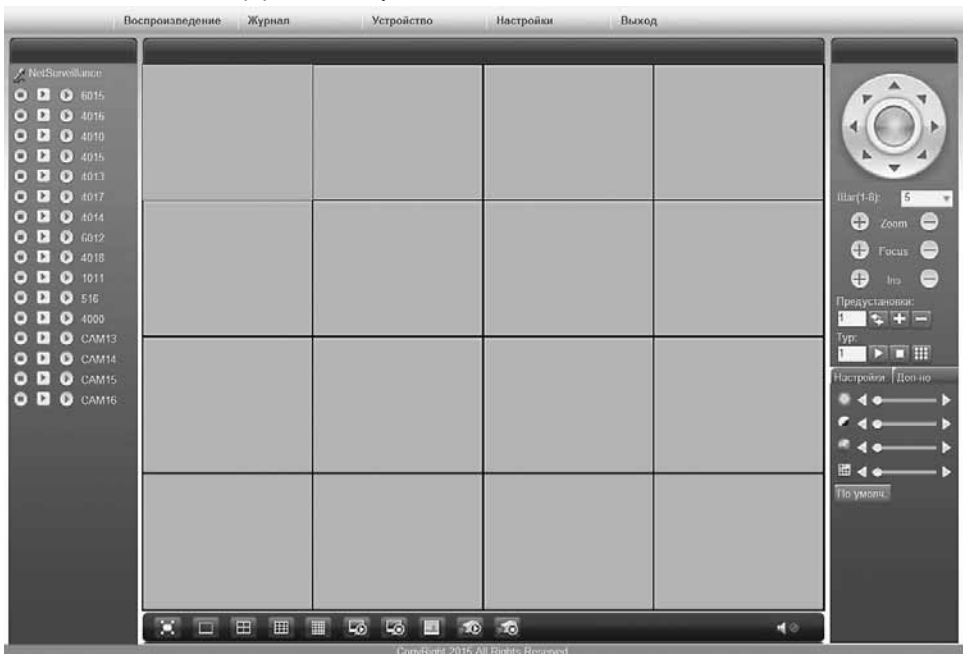

#### Ниже показан интерфейс после успешного входа пользователя.

*Рис.4.2 WEB-интерфейс управления*

#### 4.2 Функции технологии «Облако»

Технология «Облако» - это последняя разработка в сфере сетевого удаленного доступа; Используя технологию «Облако», вам нет необходимости устанавливать сложные сетевые настройки для простого удаленного доступа.

Перед использованием технологии «Облако», убедитесь, что ваше устройство успешно подключено к интернету. Вы можете проверить состояние подключения технологии «Облако» в подменю «версия».

Для подключения к регистратору через облачный сервис используется бесплатный сервер www.xmeye.net

## **Подключение видеорегистратора к облачному сервису:**

1. Зайдите в Меню видеорегистратора – Настройки – Система – Службы – Облако и удостоверьтесь, что галочка «Доступен» активна

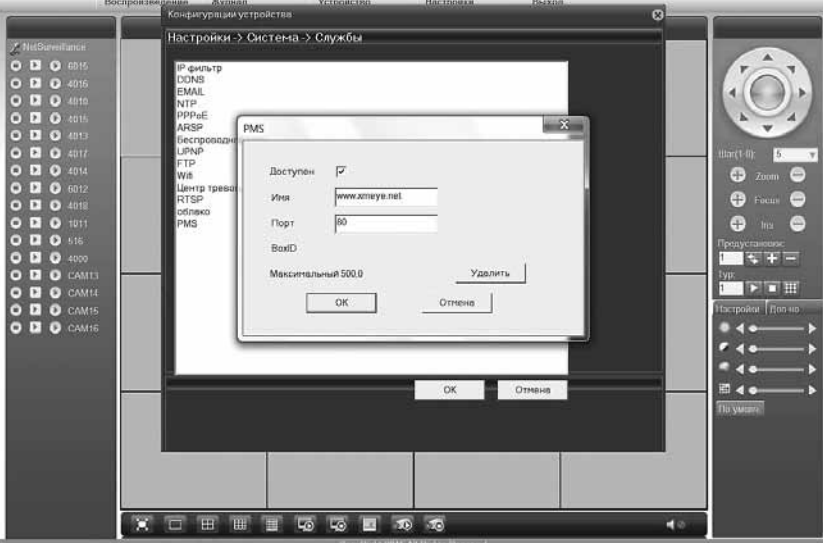

*Рис.4.3.1*

2. Зайдите в Меню видеорегистратора – Настройки – Система – Службы – PMS (Данный пункт Необязателен)

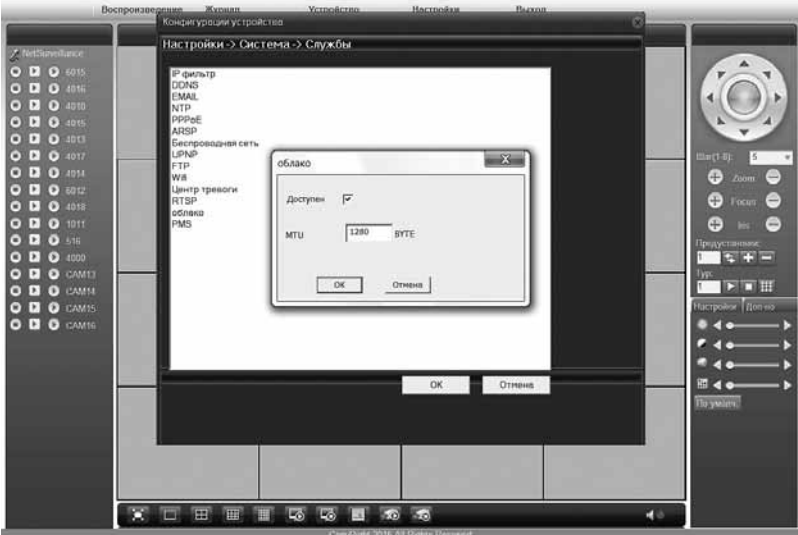

*Рис.4.3.2*

*Доступен* – Удостоверьтесь, что галочка активна *Имя* – Укажите адрес сервера P2P (www.xmeye.net) *Порт* – Укажите HTTP порт для подключения. Данный порт должен совпадать с указанным HTTP портом в основных сетевых настройках регистратора (Используйте порт, отличный от 80, например 8000. HTTP порт 80 используется в большинстве сетевого оборудования (Роутеры, Коммутаторы) в следствии чего подключение к регистратору через облачный сервис может быть не стабильным) *Далее* – ОК – ОК

Настройка регистратора на данном этапе завершена.

## 4.2.1. Подключение с использованием уникального ID видеорегистратора

• ID Вашего регистратора указан в Меню видеорегистратора – Настройки – Информация – Версия – Serial ID.

• Так же в данном меню можно посмотреть статус подключения к облачному сервису NET Status: «Связанный» (Подключение успешно)

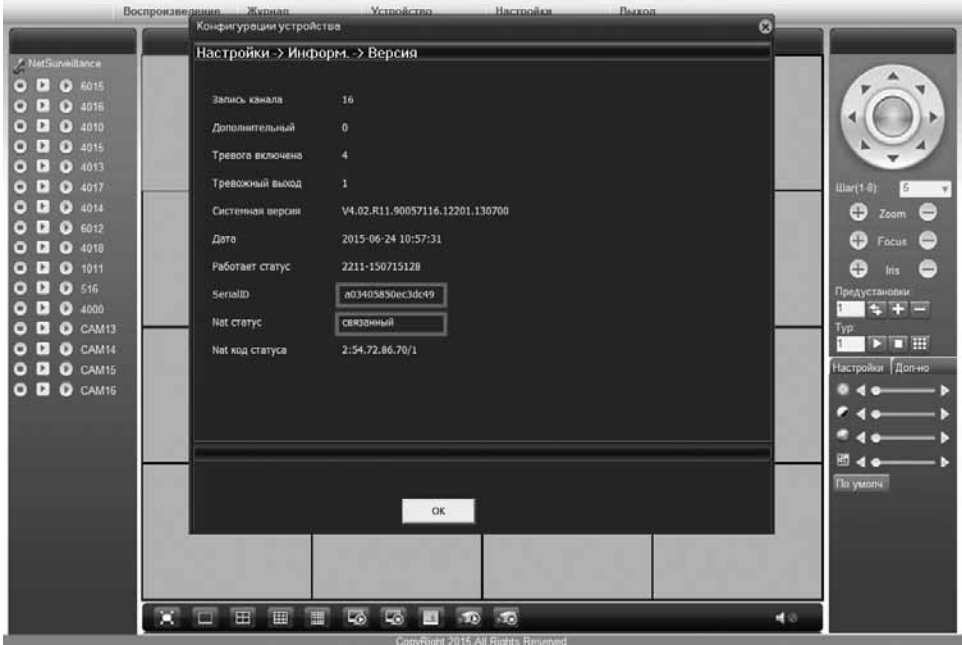

*Рис. 4.4*

Чтобы подключиться к регистратору зайдите на сайт **http://www.xmeye.net** Вкладка Устройство (подключение к облаку с мобильных устройств описано в П. 4.4 ) Укажите Cloud ID устройства (серийный номер) Логин и пароль от Вашего видеорегистратора Код верификации

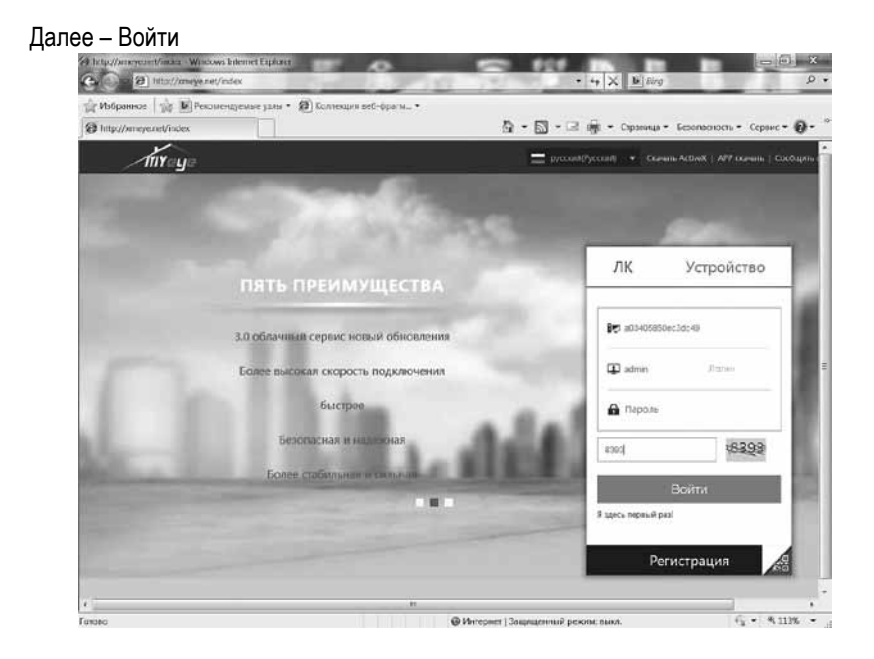

*Рис. 4.5.1*

Примечание: При первом подключении к регистратору появится запрос на *установку плагина ActiveX, нажмите «Разрешить». Если плагин ActiveX не устанавливается автоматически, скачайте и установите его в ручном режиме, нажав на иконку «Скачать» в окне авторизации или на иконку «Download» в окне установки плагина:*

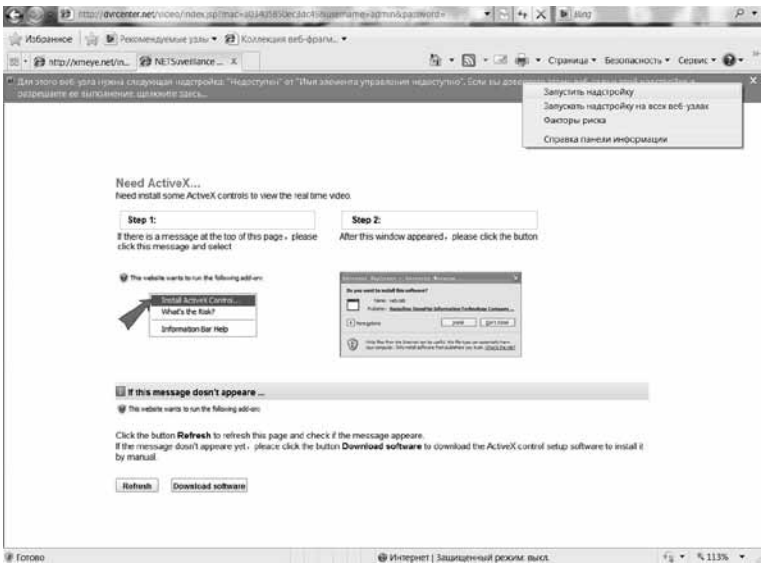

#### **После успешного подключения появится окно с ВЕБ-Интерфейсом видеорегистратора.**

*Примечание: Сервер www.xmeye.net находится за пределами РФ, имеет бесплатный доступ и функционал а также большое кол-во подключенных клиентов, в следствии чего, доступ к оборудованию через данный сервер может проходить с задержками. При возникновении проблем с доступом и появлении ошибок при подключении, попробуйте перезапустить интернет-браузер и обновить сайт. Так же можете использовать аналогичный сервер dvrcenter.net.*

Для более стабильного подключения рекомендуется использовать внешний статический IP адрес (подключается у провайдера интернет услуг)

#### 4.3 Клиент с программным обеспечением CMS (Программа для ПК)

Программное обеспечение CMS используется на том же компьютере, поддерживает управление несколькими видеорегистраторами одновременно.

Пожалуйста, возьмите компакт-диск, находящийся в коробке с видеорегистратором, скопируйте программу установки CMS с CD-ROM. После установки на локальный компьютер дважды нажмите кнопку «CMS», появится интерфейс управления как представлено на Рис. 4.7, по умолчанию без пароля, клиент может установить пароль для входа **(Примечание: пароль клиента CMS, не является логином и паролем для DVR).**

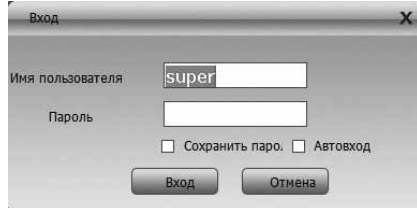

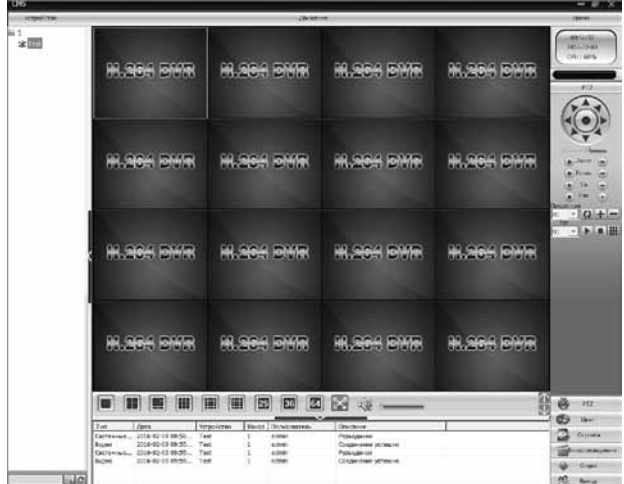

*Рис.4.6 Интерфейс управления CMS*

*Рис.4.7 Меню управления CMS*

Нажмите в правом углу «Система», перейдите Устройствам как показано ниже:

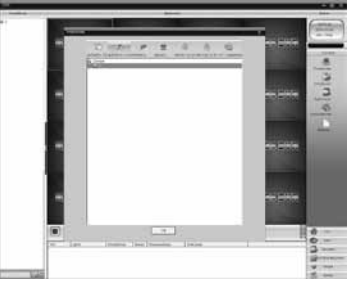

*Рис.4.8 Управление устройствами*

Сначала нажмите , чтобы добавить область, введите название области (любое), затем выберите созданную область и кликните «Добавить устройство» (EditDevice):

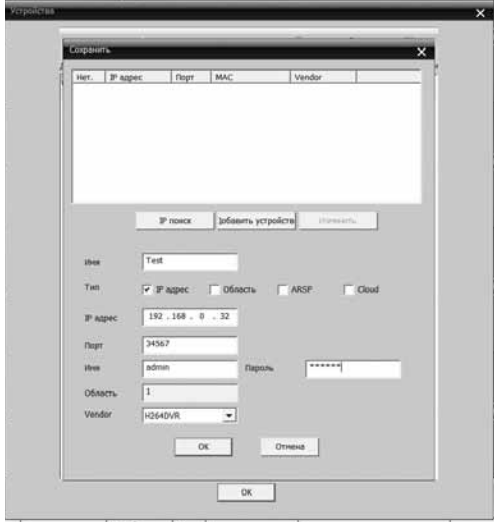

*Рис.4.9 Редактирование устройств*

Введите данные вашего DVR , подтвердив и успешно добавив устройство. Повторив описанную выше операцию, можно добавить несколько DVR для одновременного мониторинга и управления.

Если вы хотите изменить информацию для уже добавленного оборудования, для начала выберите необходимый DVR, затем нажмите на для изменения параметров, можно удалить DVR, который был добавлен в список, путем нажатия на .

После завершения всех шагов по добавлению DVR, в списке устройств слева появится добавленное вами устройство. Для мониторинга в реальном времени кликните 2 раза по устройству – откроется список каналов. Затем можете добавить каналы в окна просмотра вручную (дважды кликните по каналу) либо правый клик на устройстве – основной или экстра поток.

Po 1 日 全 Test  $-6015$  $\approx 4016$  $\approx 4010$  $\approx 4015$  $= 4013$  $\approx 4017$ € 4014  $\leq 6012$  $= 4018$ *Рис.4.10 Устройство и список каналов*

## 4.4 Наблюдение с мобильного телефона

## 4.4.1 Клиент для ОS Android

E *Примечание: В данном разделе в качестве примера использовалось мобильное устройство на базе ОS Android 4.1.1 и программное обеспечение vMEyeSuper.*

Скачайте программу vMEyeSuper из PlayМаркет и установите ее на Ваше мобильное устройство. Интерфейс программы показан на рис.4.11

| vMEyeSuper (v2.3.6)            |  |
|--------------------------------|--|
| Live Preview                   |  |
| <b>Device List</b>             |  |
| <b>Device Settings</b><br>- 19 |  |
| Remote Playback                |  |
| Saved Photos                   |  |
| Local Video                    |  |
| Option                         |  |
| About                          |  |

*Рис.4.11*

*LivePreview* – Просмотр

*DeviceList* – Список добавленных устройств

*DeviceSettings* – Переход к параметрам Видеорегистратора

*RemotePlayback* – Воспроизведение записей с видеорегистратора

*SavedPhotos* – Сохраненные скриншоты на Вашем мобильном устройстве

*LocalVideo* – Воспроизведение записей, сохраненных на Вашем мобильном устройстве

*Option* – Опции программы

#### 1.1 Добавление нового устройства.

Чтобы добавить новое устройство зайдите в меню «Devicelist» и нажмите на значок «+». Так же в данном меню можно изменить или удалить устройства:

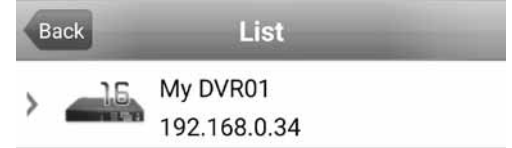

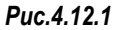

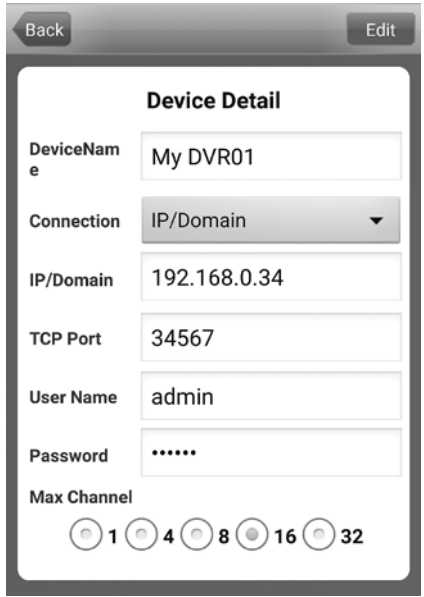

*Рис.4.12.2*

*DeviceName* – имя устройства (можно любое)

*Connection* – тип соединения (Address - по IP адресу,P2PCloud – через облачный сервис) Примечание: при подключении через облачный сервис указывайте P2PCloud и ниже появится окно для ввода серийного номера. Так же слева появится кнопка для считывания QR кода с Вашего видеорегитсратора – чтобы не вводить серийный номер вручную). Где посмотреть QR код с вашего регистратора указанно в п.4.4.4.

*Address* – укажите IP адрес устройства (для подключения через IP адрес)

*Serial No.* – укажите серийный номер устройства (для подключения через облачный сервис). Серийный номер устройства можно посмотреть в Меню видеорегистратора «Настройки – Информация – Версия». В данном поле так же есть кнопка для считывания QR кода устройства.

*TCP Port* – номер порта для мобильного подключения.По умолчанию: 34599. Номер порта можно посмотреть в Меню видеорегистратора «Настройки – Система – Службы – Порт. Мобильного телефона». Удостоверьтесь, что включена галочка «доступен», а так же что мобильный порт не закрыт на Вашем сетевом оборудовании.

*User name* – Имя пользователя (Имя пользователя, которое используется для входа в меню видеорегистратора, по умолчанию Admin)

*Password* – Пароль (Пароль, который используется для входа в меню видеорегистратора, по умолчанию без пароля)

*Max Сhannel* – кол-во каналов видео-регистратора После добавления всех настроек нажмите кнопку «Ok» чтобы добавить новое устройство. Чтобы вернуться в основное меню нажмите 2 раза «Back»

#### 1.2 Просмотр

Для просмотра видео с камер видеорегистратора в реальном времени перейдите в меню Live Preview. Рис.4.13.1:

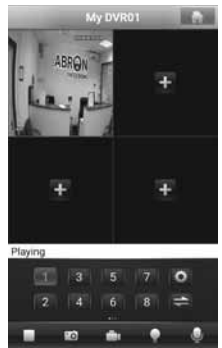

*Рис.4.13.1*

Чтобы добавить камеру в определенное окно дважды кликните на «+» и выберите устройство и канал. Для переключения каналов выберите нужное окно, затем выберите канал для просмотра (Рис.4.13.2):

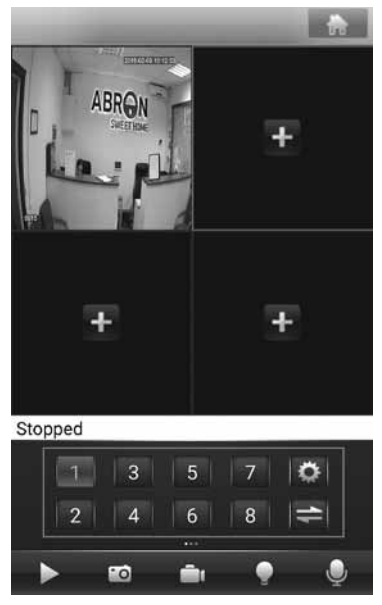

*Рис.4.13.2*

# 4.4.2 Клиент для IOS (iPhone, iPad)

**Подключение iPhone с использованием программы vMEyeSuper (скачивать в APP Store):**

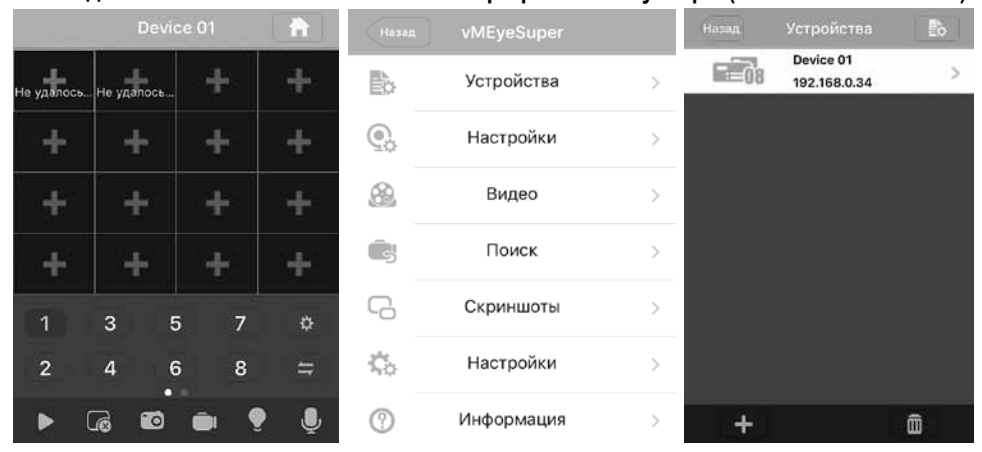

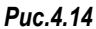

**Чтобы добавить новое устройство зайдите в меню, нажав на иконку «Домой» в правом верхнем углу экрана. Далее – Устройства – Добавить «+»** 

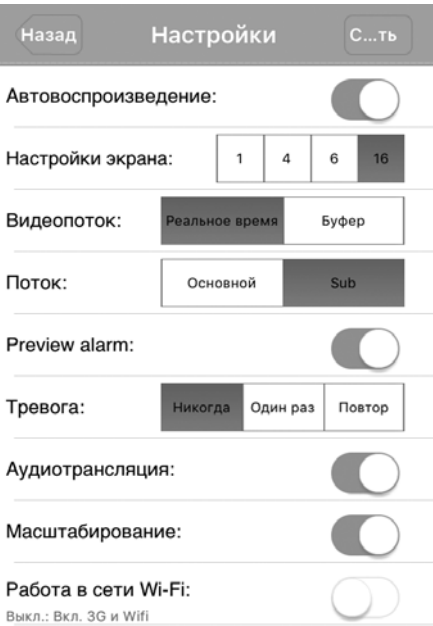

Интерфейс добавления устройств показан на рисунке ниже

*Имя устройства* – Можно любое

*IP адрес устройства* – IP адрес устройства (локальный/удаленный)

*Порт* – Порт подключения через мобильное устройство По умолчанию 34599 Номер порта можно посмотреть в Меню видеорегистратора «Настройки – Система – Службы – Порт мобильного телефона». Удостоверьтесь, что включена галочка «доступен», а так же что мобильный порт не закрыт на Вашем сетевом оборудовании.

*Логин/Пароль*: укажите Логин/Пароль, которые Вы используете для доступа к регистратору

*Каналы* – укажите кол-во каналов на Вашем видеорегистраторе

*Далее* – Сохранить

## *Рис.4.15.1*

- Чтобы выйти в меню просмотра нажмите 2 раза «Назад»
- Чтобы просмотреть видео с регистратора необходимо добавить камеры в окна просмотра. Нажмите «+» в окне просмотра – Выберите устройство и канал. Аналогично сделайте для остальных каналов.
- Чтобы просмотреть другой канал в одном окне выберите окно просмотра и нажмите на иконку нужного канала
- Чтобы удалить канал из окна просмотра выберите окно и нажмите иконку «Удалить канал»
- Чтобы сделать скриншот и сохранить его на мобильном устройстве выберите канал и нажмите на иконку «Фотоаппарат»
- Чтобы записать видео на мобильное устройство выберите окно и нажмите на иконку «Видеозапись»

Просмотреть записанные видео и скриншоты можно как с Вашего мобильного устройства так и из главного меню программы: «Видео», «Скриншоты».

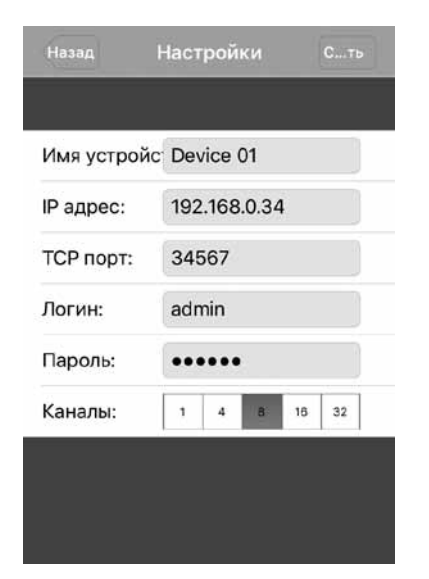

*Автовоспроизведение* – включите чтобы каналы автоматически добавлялись в окна просмотра при новом запуске программы

*Настройки экрана* – настройка режима деления экрана

*Видеопоток* – Реальное время/Буфер (Выберите Реальное время если наблюдаются задержки при просмотре)

*Масштабирование* – включите для использования цифрового зума

*Работа в сети Wi-Fi* – включите чтобы разрешить использовать программе подключение только через Wi-Fi сети (если доступно)

*Пароль* – включите и установите пароль для доступа к программе

Нажмите сохранить чтобы сохранить настройки

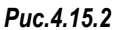

## 4.4.3 Подключение через облачный сервис с iOS

Для подключения через облачный сервис скачайте программу vMeyeCloud (доступна в AppStore)

В главном окне программы выберите вкладку Cloud ID и нажмите Добавить

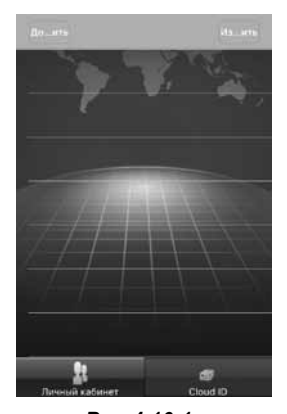

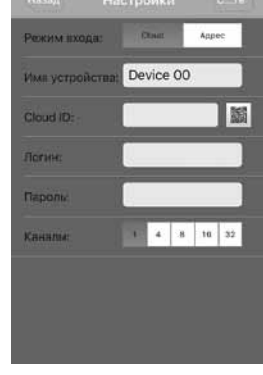

*Рис.4.16.1 Рис.4.16.2*

Далее нажмите сохранить и выберите добавленное устройство – откроется окно просмотра.

В окне добавления устройств введите Имя устройства (Любое) Cloud ID – серийный номер Вашего видеорегистратора Логин и Пароль Вашего видеорегистратора А так же кол-во каналов.

## 4.4.4 Чтение QR кода с видеорегистратора

Чтобы увидеть QR код вашего регистратора в основном меню видеорегистратора кликните мышкой в любом месте экрана, в появившемся меню снизу выберите Руководство, затем нажимайте кнопку Далее пока не отобразится QR код регистратора с надписью SN)

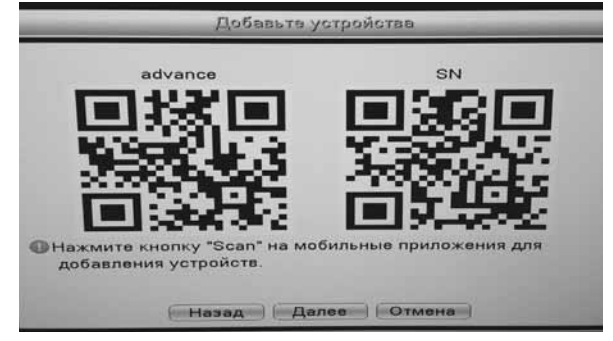

*Рис.4.17*

#### 4.5.Проброс (открытие) портов на роутере

Для того что, настроить удаленный доступ к видеорегистратору из вне (для мобильного клиента / web интерфейса или CMS) необходимо выполнить проброс портов на вашем роутере.

#### 4.5.1 Настраиваем внутрисетевой IP адрес

Для начала, убедитесь что у вашего роутера «внешний» статический IP адрес (уточните у своего провайдера).

#### **Что такое внешний и внутренний IP адрес?**

*IP адрес (aй-пи адрес, сокращение от Internet Protocol Address) — уникальный идентификатор (номер) компьютера, подключённого к локальной сети или сети Интернет.*

## **Для чего он нужен?**

*IP адрес позволяет другим компьютерам, объединенным в сеть, общаться с вашим. Отправлять сообщения, обмениваться файлами и так далее. Хотя, на самом деле это не все так просто, как кажется на первый взгляд.*

#### **Что же такое «внешний IP адрес»?**

*Это тот же IP-адрес, но он УНИКАЛЕН для всей сети Интернет. Таких адресов ограниченное количество и их нужно специальным образом регистрировать (у вашего провайдера).*

#### **Чем внешний IP адрес отличается от «внутреннего»?**

*Если Вашему компьютеру присвоен внешний (или «белый») IP адрес, ваш компьютер легко сможет стать сервером, то есть к нему можно будет подключиться через Интернет, чего нельзя сделать, если у вас обычный IP адрес, который выделяется всем компьютерам в локальной сети.*

*Например, вы спокойно можете просматривать веб-странички из дома, но не сможете подключиться с работы к своему домашнему компьютеру, чтобы воспользоваться вебкамерой или удалённым помощником.*

#### **Преимущества внешнего IP адреса**

*В отличие от внутреннего IP адреса, внешний IP имеет множество преимуществ: некоторые файлообменные системы (торренты) не позволяют скачивать информацию без конкретного внешнего IP адреса. Если у вас его нет, то один адрес распределяется на несколько пользователей — в этом случае скачать файлы часто становится невозможно из-за ограничений сервисов или из-за высокой загрузки. При наличии внешнего IP адреса, эти системы будут работать с полной отдачей и позволят свободно скачивать файлы с максимально возможной скоростью.*

## 4.5.2 Настройки роутера (на примере интерфейса роутера ASUS RT-65U)

Главное что нам теперь необходимо – это иметь доступ к веб-интерфейсу роутера. То есть, вам необходимо знать его адрес, а также логин и пароль для входа. Без этого у вас ничего не получится.

Для того чтобы получить доступ к веб-интерфейсу роутера ASUS RT-65U переходим по адресу роутера, обычно по умолчанию http://192.168.1.1/ и вводим логин/пароль. После того как мы вошли в веб-интерфейс мы увидим страницу «Карта сети». Здесь отображается основная информация о локальной сети.

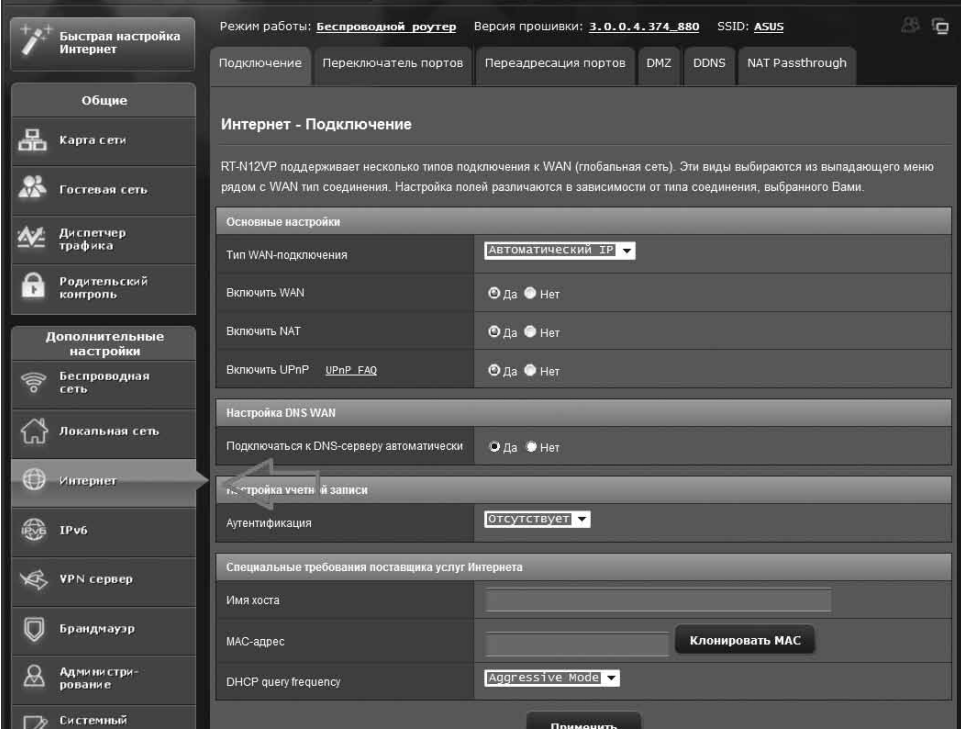

*Рис.4.18.1*

Дальше переходим в раздел «Интернет» и кликаем по вкладке «Переадресация портов».

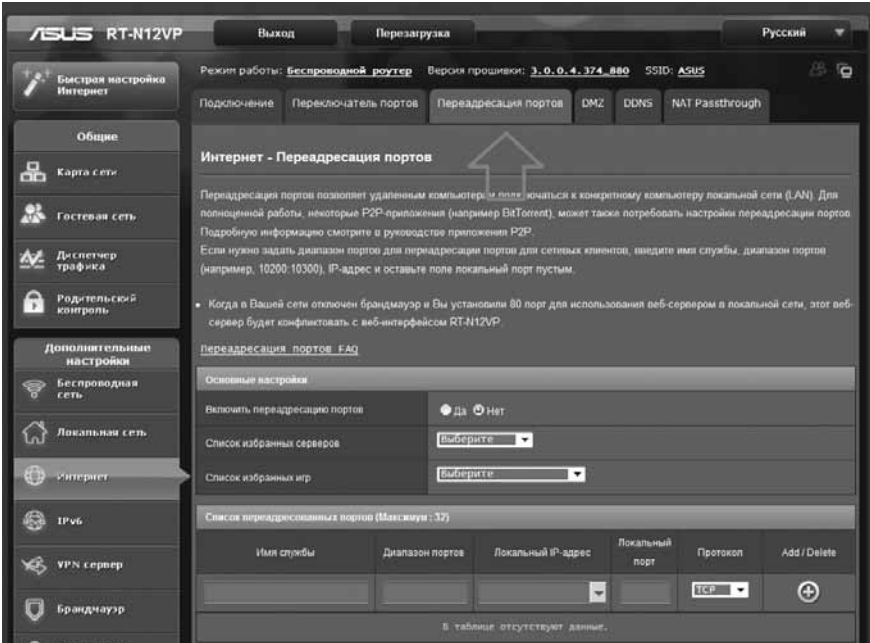

*Рис.4.18.2*

#### 4.5.3 Переадресация портов

Необходимо включить данную функцию, для этого установите переключатель напротив пункта«Включить переадресацию портов».

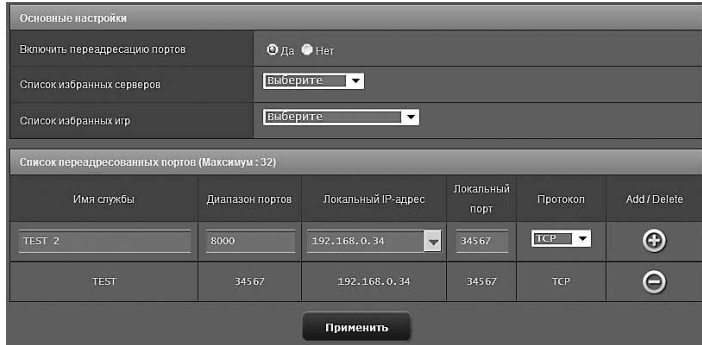

*Рис.4.18.3*

После этого можно приступать к пробросу портов на роутере. Необходимо добавить нужный порт в «Список переадресованных портов», находится на этой же странице веб-интерфейса. Чтобы пробросить порт необходимо заполнить небольшую форму. Рассмотрим все поля данной формы по порядку.

**Имя службы.** В это поле нужно ввести название программы или службы, которая будет использовать данный порт. Эта информация никак не влияет на проброс портов и вводится только для того чтобы через некоторое время могли вспомнить зачем вы пробрасывали тот или иной порт. Поэтому вводим к примеру «AHD».

**Диапазон портов.** В это поле нужно ввести порт, который вы хотите пробросить. Для настройки видеорегистратора, нужно открыть (пробросить) 3 следующих порта: 34567, 34599 и 80.

**Локальный IP-адрес.** В это поле нужно ввести IP-адрес для устройства для которого пробрасывается порт (видеорегистратор). Зайдите в меню видеорегистратора в раздел «Сеть» и впишите туда IP адрес к примеру 192.168.1.2 это IP адрес вашего видеорегистратора он может быть и другим (назначается пользователем) и должен совпадать с адресным пространством вашей домашней сети (см. пул раздаваемых адресов в разделе роутера «LAN»)

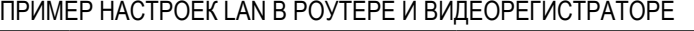

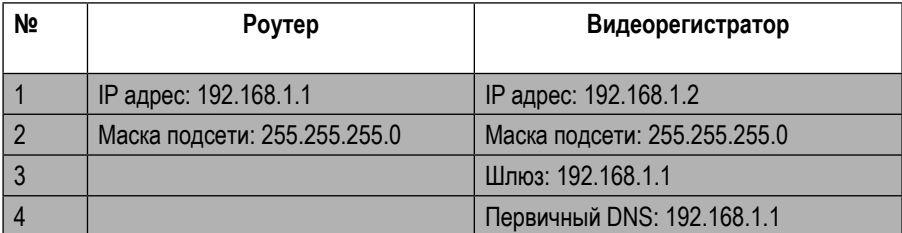

**Локальный порт** - В это поле нужно ввести порт на локальном устройстве. В большинстве случаев сюда вводят тот же порт, что и в поле «Диапазон портов».

**Протокол** - Последнее поле формы проброса портов. Здесь из выпадающего меню необходимо выбрать один из протоколов TCP, UTP, BOTH (оба протокола), OTHER (другой протокол). В большинстве случаев используется протокол TCP, но это зависит от вашей программы.

После того как вы заполнили все поля формы для проброса портов нажмите кнопку с изображением плюса, чтобы добавить эти данные в список. Далее необходимо сохранить результат нажатием на кнопку «Применить».

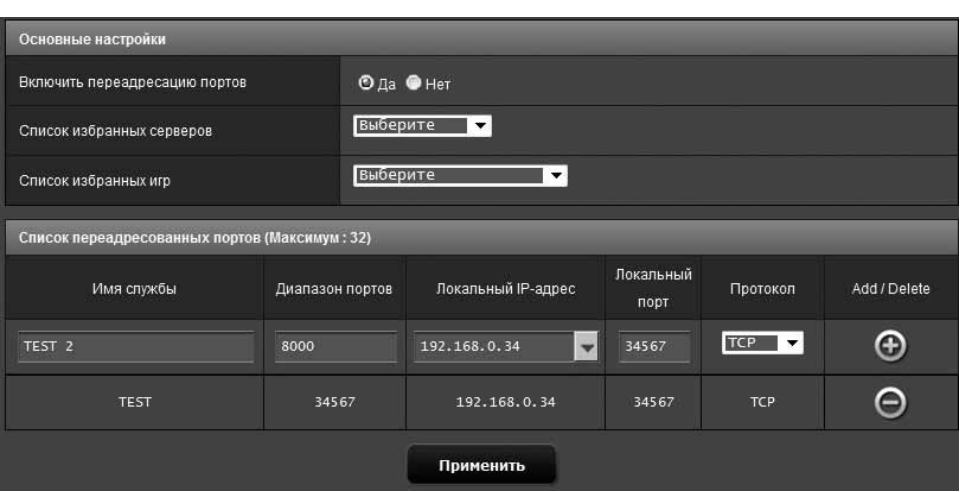

*Рис.4.18.4*

Готовый список проброшенных портов выглядит примерно так, как на картинке выше.

# 4.6 ПОДКЛЮЧЕНИЕ DDNS

E *Примечание: Для подключения к регистратору используется бесплатный сервер DDNS www.myq-see.com*

*Перед подключением, удостоверьтесь, что Ваш видеорегистратор подключен к сети интернет.*

1. Перед началом работы необходимо зарегистрироваться на сайте www.myq-see.com

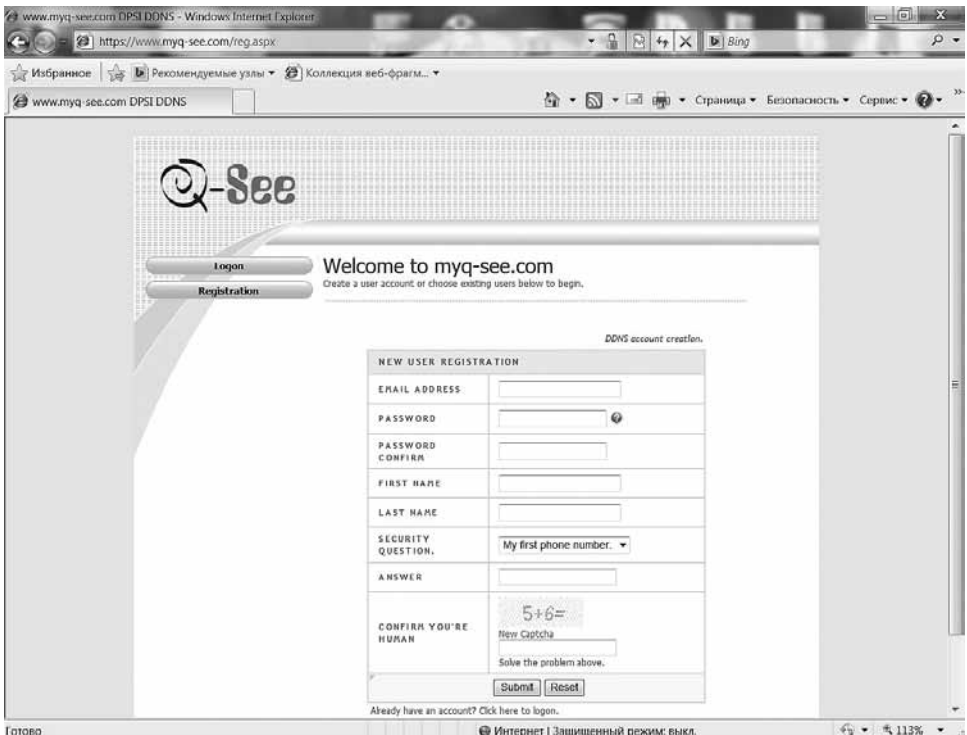

*Рис.4.19.1*

*Email Address* – укажите действующий адрес электронной почты

*Password* – Укажите пароль, который будет использоваться для доступа на сервер

*Password Confirm* – Подтверждение пароля

*First Name* – Укажите Ваше имя

*Last Name* – Укажите Вашу Фамилию

*Security question* – Выберите контрольный вопрос (будет использоваться для восстановления аккаунта)

*Answer* – Ответ на контрольный вопрос

*Confirm you're human* – укажите ответ на вопрос с картинки

Нажмите Submit для перехода к следующему этапу регистрации

E *Примечание: все поля должны быть заполнены только на английском языке.*

В следующем окне необходимо указать доменное имя, которые Вы будете использовать для доступа к регистратору (Пример: sphoenix2010.myq-see.com)

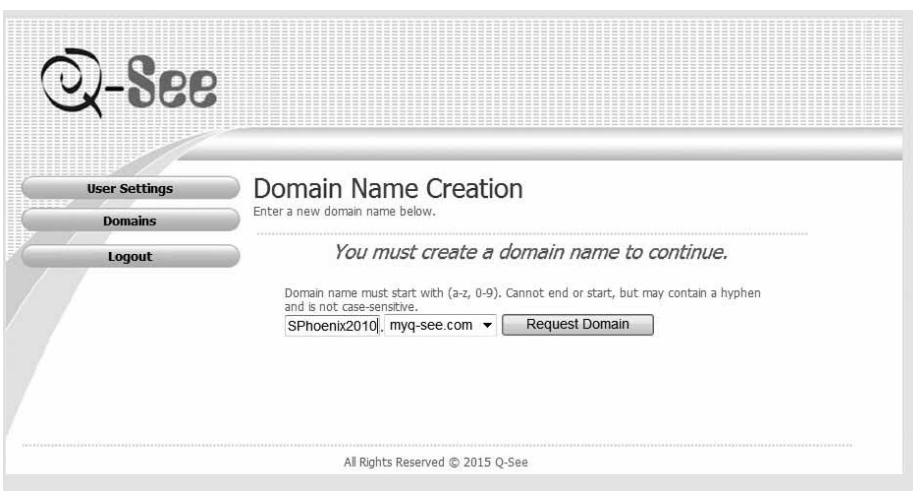

*Рис.4.19.2*

Нажмите «Request Domain» для завершения регистрации.

2. Окно управления показано на рисунке ниже

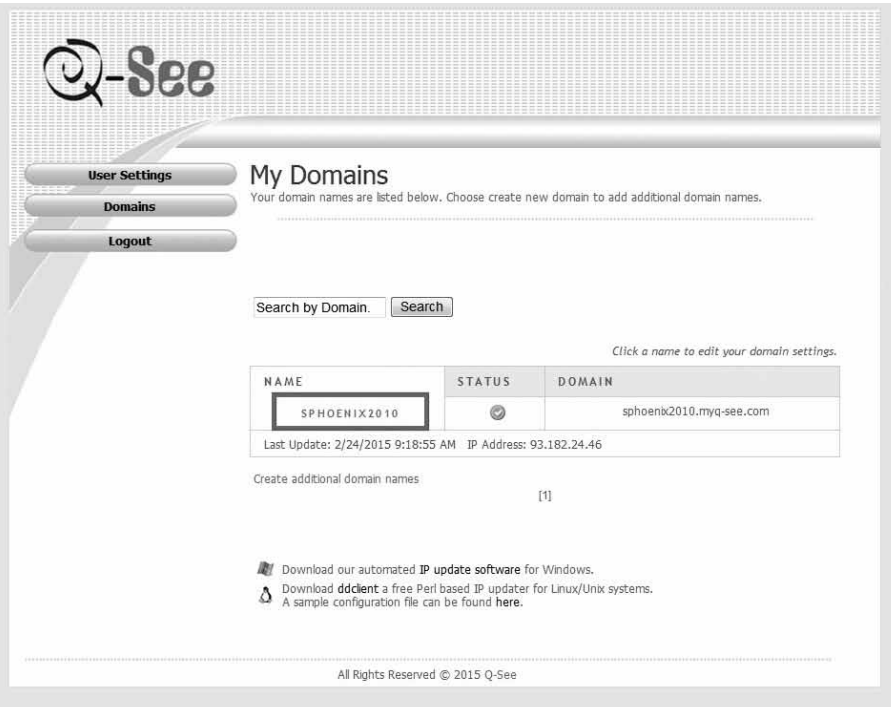

**36**

*Рис.4.19.3*

*User Settings* – позволяет изменять настройки пользователя *Domains* – отображает Ваши зарегистрированные доменные имена *Logout* – Выход из меню пользователя Вкладка Domains:

*Name* – Отображает Имя пользователя

*Status* – Отображает статус вашего домена (активен/неактивен)

*Domain* – Отображает полное наименование Вашего домена

3. Для доступа к расширенным настройкам Вашего домена выберите Domains – Name – Кликните на имя Вашего домена (как показано на рисунке ниже)

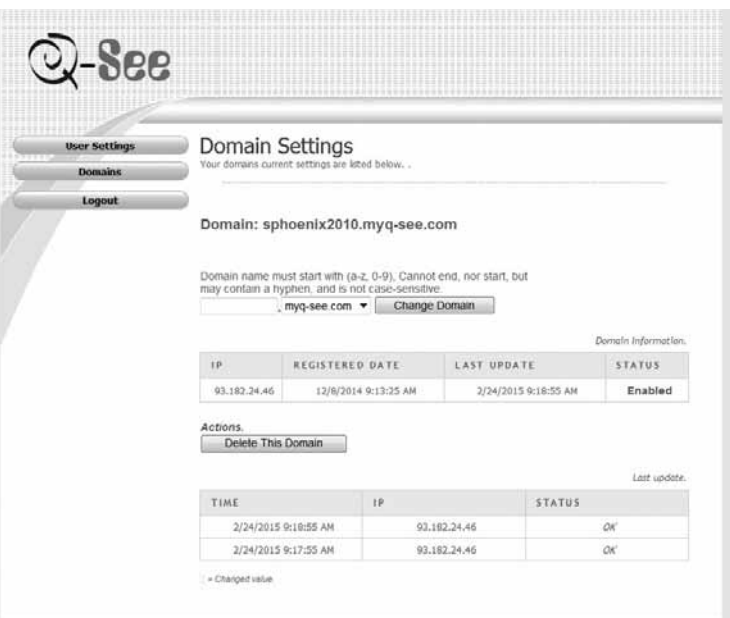

*Рис.4.19.4*

*IP* – отображает IP адрес устройства, с которым связанно доменное имя в настоящий момент

*Registered Date* – отображает дату регистрации Вашего домена

*Last Update* – отображает время, когда в последний раз был изменен связанный с доменом IP адрес

*Status* – отображает статус домена (активен/неактивен)

Клавиша «Delete This Domain» позволяет удалить выбранный домен

#### 4. Настройка видеорегистратора на работу с сервером DDNS

Для настройки доменного имени на видеорегистраторе перейдите в Меню видеорегистратора – Настройки – Система – Службы – DDNS

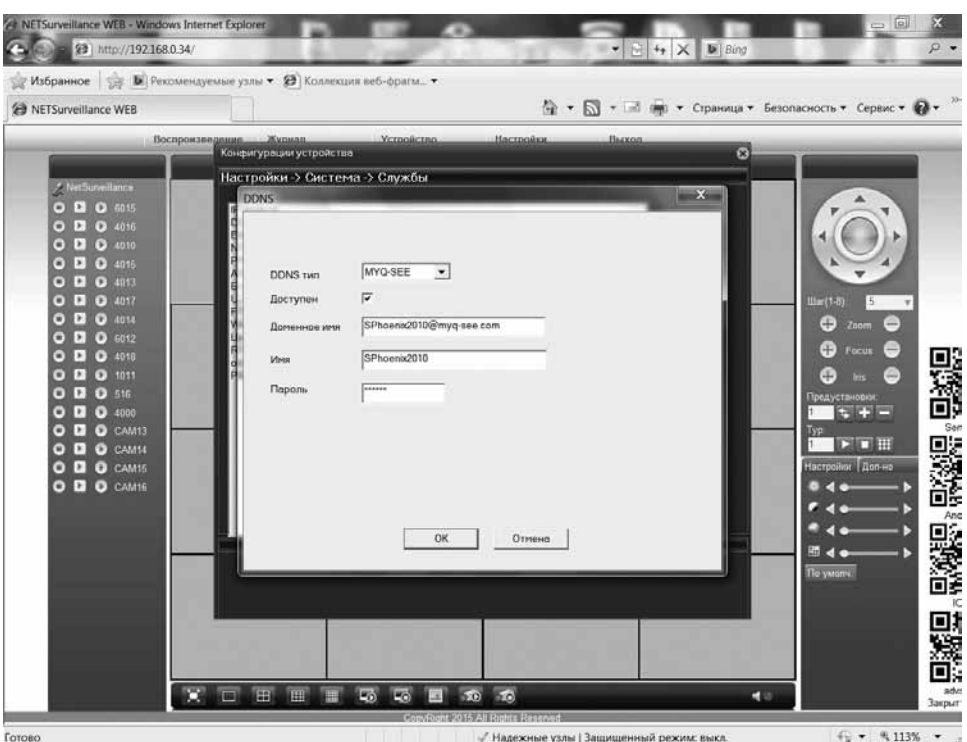

*Рис.4.19.5*

*DDNS тип* – укажите сервер доменных имен из списка (в данном случае используется сервер MYQ-SEE)

*Доступен* – удостоверьтесь, что галочка активна

*Доменное имя* – укажите доменное имя, которое вы создали при регистрации на сервере доменных имен (как показано на рисунке)

*Имя* – укажите Имя пользователя, которое вы создали при регистрации на сервере доменных имен

*Пароль* - укажите Пароль, который вы создали при регистрации на сервере доменных имен

5. Для подключения к видеорегистратору через доменное имя откройте интернет браузер (Пример: Internet Explorer) и введите в адресной строке адрес Вашего домена. (Пример: http://sphoenix2010.myq-see.com:8000). После успешного подключения отобразится окно с ВЕБ интерфейсом регистратора.

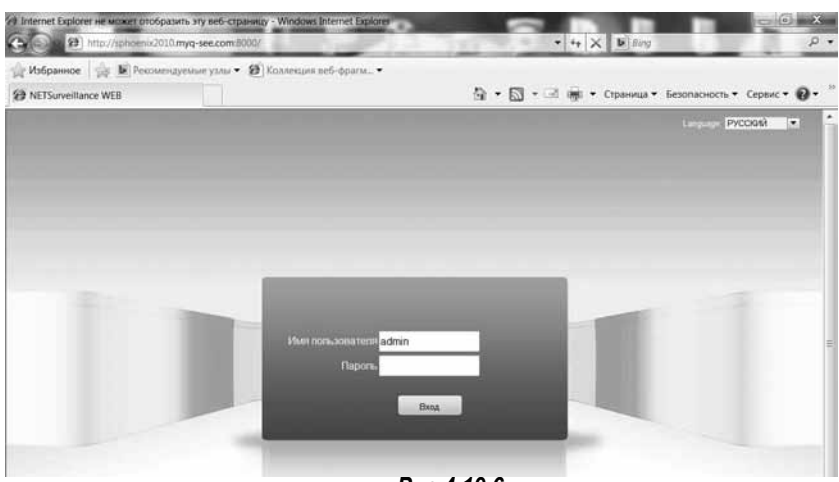

*Рис.4.19.6*

E *Примечание: перед подключением Вам необходимо открыть HTTP порт на Вашем сетевом оборудовании отличный от 80 (Пример: 8000), иначе при подключении Вы попадете на Ваш роутер, а не на регистратор. Порт указывается после адреса домена (Пример: http://sphoenix2010.myq-see.com:8000).*

*При смене внешнего IP адреса провайдером информация на сервере DDNS обновляется в течении 30 минут, после чего можно снова производить подключение.*

## 4.7 Настройка интернет браузера на работу с ActiveX элементами

Примечание: для подключения к видеорегистратору используется интернет браузер Internet Explorer (далее IE). Для корректного отображения ВЕБ-Интерфейса желательно использовать 32-х битную версию браузера IE (Пуск - Все программы - Internet Explorer).

Откройте IE и перейдите в пункт «Сервис» – «Свойства Браузера (Свойства Обозревателя)»

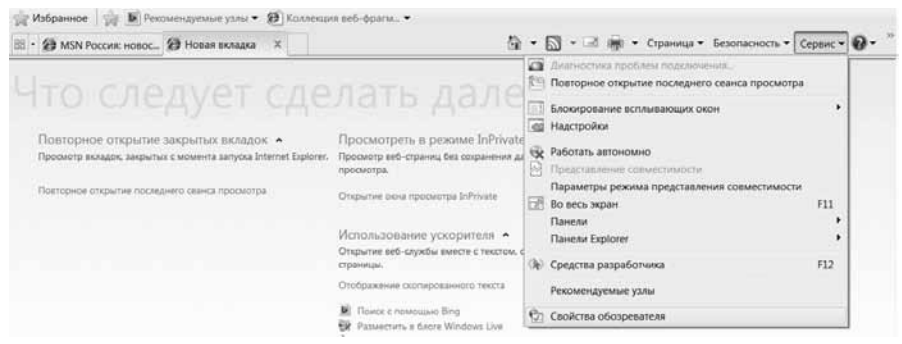

## *Рис.4.20.1*

Перейдите на вкладку Безопасность – Надежные сайты – Сайты, уберите галочку с https и добавьте IP адрес регистратора в доверенные сайты

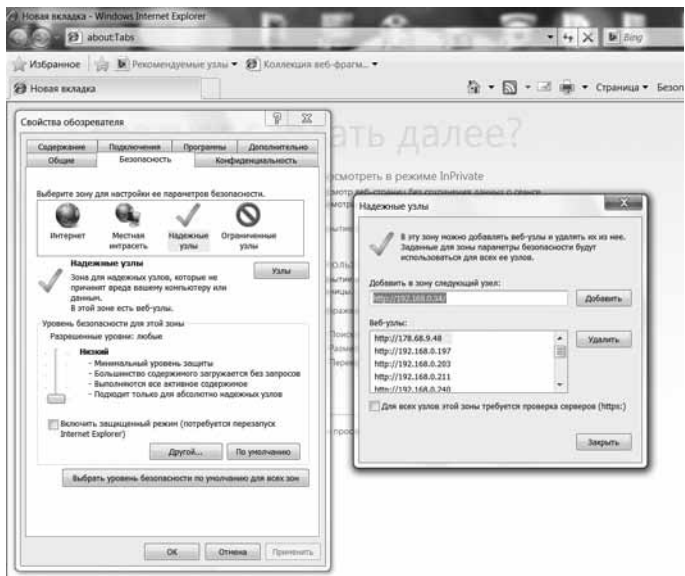

#### *Рис.4.20.2*

Далее введите в адресной строке IP адрес видеорегистратора (по умолчанию:192.168.1.10) и нажмите перейти – Откроется окно с предложением установки плагина ActiveX - Разрешите

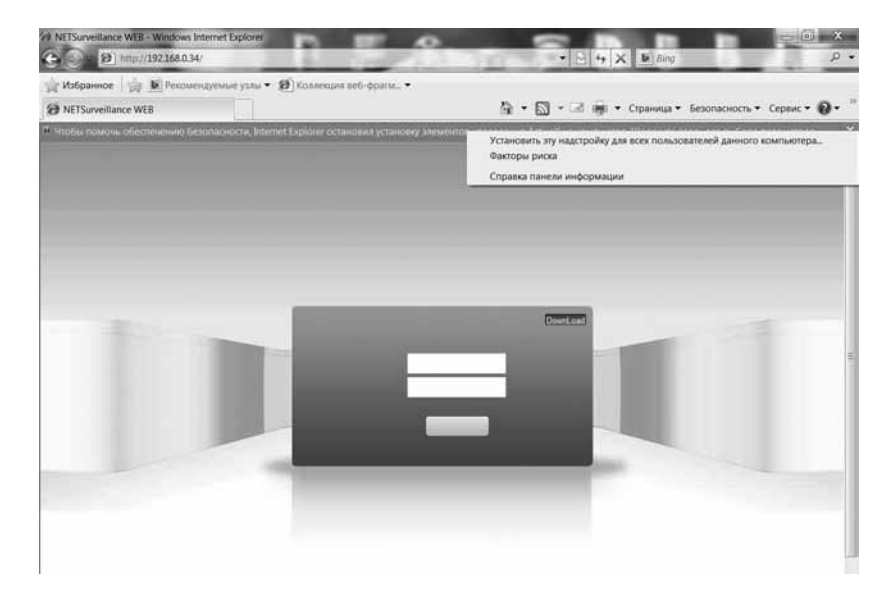

*Рис.4.20.3*

Далее откроется окно Авторизации, выберите язык, укажите логин и пароль для входа (По умолчанию Admin – без пароля) и нажмите вход

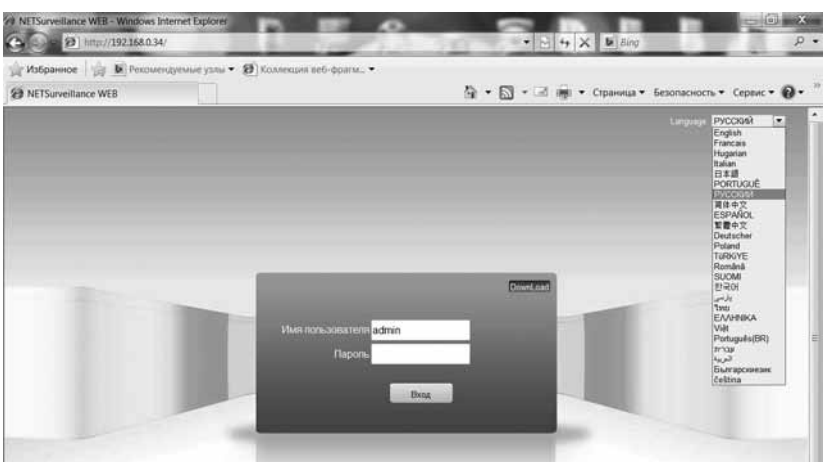

*Рис.4.20.4*

Если подключение не удается (окно с ВЕБ Интерфейсом не появляется) Перейдите в Сервис – Параметры просмотра в режиме совместимости и добавьте IP адрес видеорегистратора в список подключения совместимости.

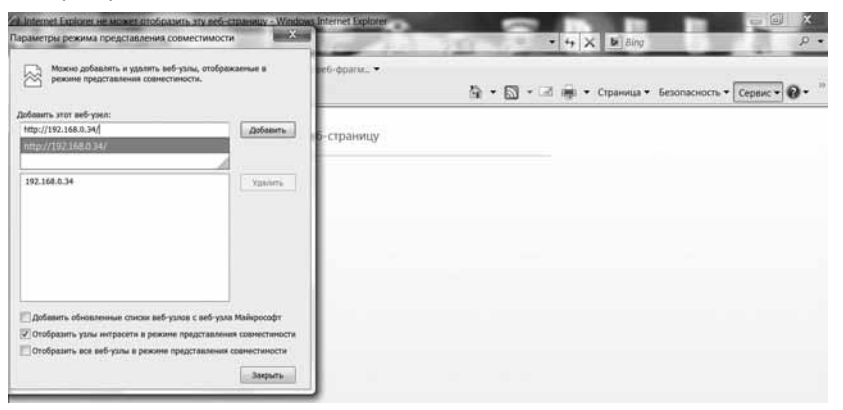

*Рис.4.20.5*

Для просмотра в режиме совместимости кликните на значек рядом с адресной строкой и кнопкой обновить страницу.

Так же проделайте следующие действия

Зайдите в Сервис – Свойства Браузера – Безопасность – Надежные узлы – и перейдите на вкладку Другой…

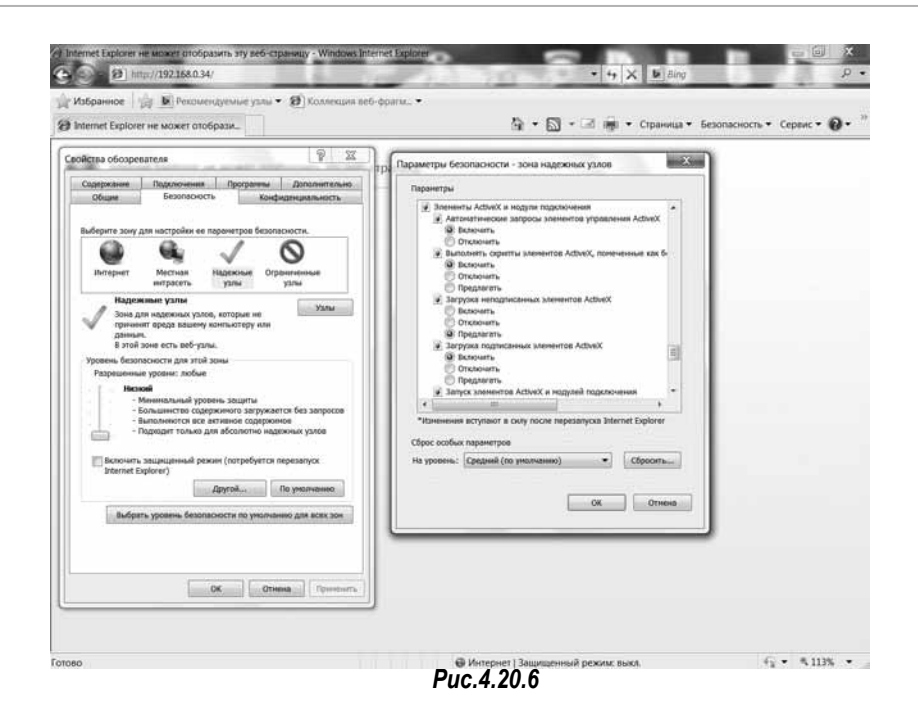

**исправьте** следующие пункты:

- Разрешения для компонентов с манифестами **Отключить**
- Блокировать всплывающие окна **Отключить**
- Доступ к источникам данных за пределами домена **Включить**
- Использовать фильтр Smart Screen **Отключить**
- Переход между окнами и фреймами **Включить**
- Разрешить запущенные сценарием окна без ограничений **Включить**
- Разрешить перетаскивание содержимого из различных доменов
- в отдельные окна **Включить**
- Разрешить перетаскивание содержимого из различных доменов
- в одно и тоже окно **Включить**
- Разрешить сценарии для элементов управления **Включить**
- Включите все пункты, связанные с элементами ActiveX, кроме: Включить фильтрацию ActiveX – **Отключить**

**Внимание!** Удостоверьтесь, что Вы выполняете данные настройки для зоны надежных сайтов

Далее – ОК – Применить – ОК и перезапустите браузер

#### 4.8 Подключение видеорегистратора к программному обеспечению Линия

Запустите ПО «Линия» откройте меню Администрирование – Выберите канал - Настройка подключения - введите IP адрес регистратора, порт HTTP (по умолчанию 80) логин и пароль от регистратора - в поле Источник укажите канал на регистраторе (0 это первый канал, 1 - это второй канал и тд) Соответственно сколько каналов на регистраторе столько и лицензий у Вас должно быть.

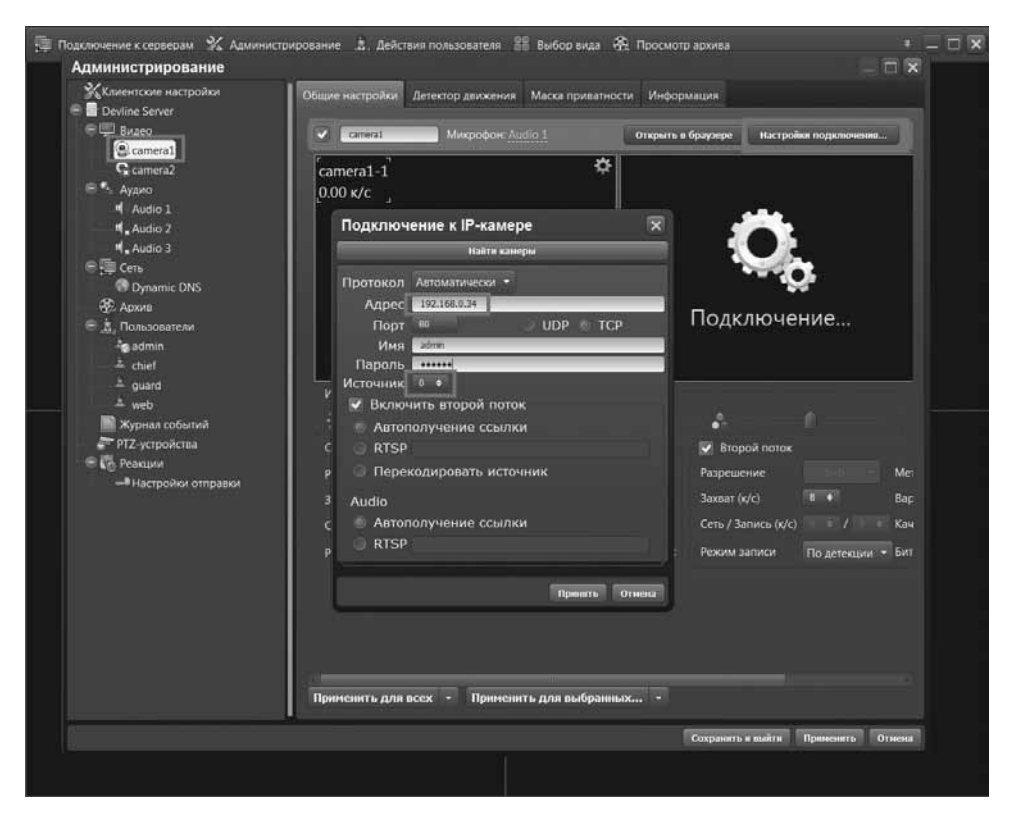

*Рис.4.21*

# Глава 5

# Справка и обслуживание

# 5.1 Справка (FAQ):

#### **1. Система не может определить жесткий диск.**

Возможные причины заключаются в следующем:

- (1) Кабель питания плохо соединен с жестким диском.
- (2) Кабель для подключения жесткого диска поврежден.
- (3) Поврежден жесткий диск.

(4) Поврежден SATA-порт на материнской плате.

#### **2. Нет сигнала на одном канале, нескольких каналах и всех каналах.**

Возможные причины заключаются в следующем:

(1) Яркость изображения везде 0. Восстановите значения по умолчанию.

(2) Неисправна видеокамера (нет питания либо другие причины)

(3) Установлена защита каналов или защита экрана. (посмотрите настройки пользователей)

(4) Аппаратная часть неисправность видеорегистратора

(5) Подключена камера с другим типом сигнала (см.П.2.2)

(6) Подключена несовместимая камера (см. технические параметры камеры и видеорегистратора)

## **3. Проблемы изображения в режиме реального времени, такие как цвет изображения или искажение яркости.**

Возможные причины заключаются в следующем:

(1) Камера и видеорегистратор находятся в разных режимах цветности PAL/NTSC

(2) Слишком большая дистанция кабеля от камеры до регистратора. Наличие помех/ наводок в кабеле. Использование некачественных приемопередатчиков.

(3) Настройки цвета на DVR неправильны (сбросьте параметры)

## **4. Я не могу найти видеофайлы в режиме локального воспроизведения.**

Возможные причины заключаются в следующем:

(1) Кабель для подключения жесткого диска поврежден

(2) Поврежден жесткий диск.

(3) Видеофайлы скрыты для поиска (конкретного пользователя) или время поиска неверно, откорректируйте время устройства.

(4) Запись не велась

## **5. Трудности с локальным воспроизведением видео.**

Возможные причины заключаются в следующем:

- (1) Кабель для подключения жеского диска поврежден.
- (2) Поврежден жесткий диск.
- (3) Настройки поиска видео неверны

#### **6. Отсутствует аудиосигнал в окне наблюдения.**

Возможные причины заключаются в следующем:

- (1) Не является активным звуковым устройством (не включена иконка динамика в окне канала)
- (2) В настройках компрессии не указана запись звука на выбранном канале
- (3) Поврежден кабель передачи аудиосигнала.
- (4) Аппаратная часть DVR-а повреждена.
- (5) Повреждено устройство записи (микрофон)

#### **7. Eсть звуковой сигнал в окне наблюдения, но нет звукового сигнала в режиме воспроизведения.**

Возможные причины заключаются в следующем:

- (1) В настройках компрессии не указана запись звука на выбранном канале
- (2) Согласуемый канал не связан с видео.
- (3) В окне воспроизведения не выбран нужный канал со звуком

#### **8. Неверное время.**

Возможные причины заключаются в следующем:

- (1) Неправильные настройки.
- (2) Аппаратная проблема DVR
- (3)Программная проблема DVR (обновите прошивку)
- (4) Неверные настройки NTP сервера

#### **9. DVR не может управлять PTZ.**

Возможные причины заключаются в следующем:

- (1) Камера PTZ неисправна
- (2) Перепутана полярность RS485 +/- при подключении камеры
- (3) Проблемы с кабелем подключения
- (4) Настройки PTZ на DVR некорректны.

(5) Когда подключено несколько устройств, камер на одной линии RS485, в конце линии А(В) необходимо подключить сопротивление 120Ω для уменьшения отражения, иначе управление PTZ будет нестабильным.

(6) Расстояние линии слишком велико.

#### **10. Не работает обнаружение движения.**

Возможные причины заключаются в следующем:

- (1) Период записи по детекции устанвлен неправильно.
- (2) Область обнаружение движения установлена неправильно
- (3) Чувствительность слишком низкая.
- (4) Неправильно установлен канал записи при обнаружении движения

## **11. Я не могу войти через WEB.**

Возможные причины заключаются в следующем:

(1) Не подходящая версия операционной системы (Поддерживаются Windows XP/Vista/7/8/10 полный функционал доступен не на всех версиях)

(2) Не подходящая версия ВЕБ браузера (Поддерживаются Internet Explorer, Firefox, Chrome полный функционал доступен не на всех версиях)

- (3) Проблемы с настройками ActiveX.
- (4) Некорректно установлен плагин ActiveX
- (5) Сбой подключения к сети.
- (6) Проблемы в настройках сети.
- (7) Неверные имя пользователя или пароль.

## **12. Нечеткое изображение или нет изображения в ВЕБ-интерфейсе по сети в режиме предварительного просмотра или в режиме воспроизведения видео файлов.**

Возможные причины заключаются в следующем:

- (1) Нестабильное интернет соединение.
- (2) Пользовательский компьютер ограничен в ресурсах.
- (3) Неверные настройки трансляции видеопотока по сети.
- (4) Пользователь не имеет права доступа к наблюдению.
- (5) Плагин ActiveX установлен некорректно

## **13. Нестабильное интернет соединение.**

Возможные причины заключаются в следующем:

- (1) Нестабильная работа сети.
- (2) Конфликт IP-адресов
- (3) Конфликт MAC-адресов.

## **14. Проблемы с резервным копированием на USB или на CD.**

Возможные причины заключаются в следующем:

- (1) Перезаписывающее устройство и жесткий диск подключены по общему кабелю
- (2) Объем данных превышает объем резервного хранилища.
- (3) Оборудование для резервного копирования не совместимо
- (4) Оборудование для резервного копирования повреждено.

## **15. Сигнализация не может быть проинициализирована (Alarm cannot be recessional).**

Возможные причины заключаются в следующем:

- (1) Настройки сигнализации некорректны.
- (2) Некорректно подключено оборудование к тревожному выходу
- (3) Вход устройства поврежден или соединения некорректны.

#### **16. Не срабатывает сигнализация.**

Возможные причины заключаются в следующем:

- (1) Настройки сигнализации некорректны.
- (2) Сигнализация некорректно подключена.
- (3) Некорректный входной сигнал тревоги.

#### 5.2 Мобильные клиенты

Мобильные клиенты для OS Android: vMEyeSuper, vMEyeSuperHD, MEye Мобильные клиенты для iOS (iPhone): vMEyeSuper, vMEyeCloud Мобильные клиенты для Blackberry: vMEYE\_RIM.cod Мобильные клиенты для Symbian S60: vMEYE\_SB\_S60\_3rd.sisx Мобильные клиенты для Symbian S60: vMEYE\_SB\_S60\_5rd.sisx

#### 5.3 Жесткие диски для систем видеонаблюдения

Рекомендуется использовать следующие жесткие диски для работы в системах видеонаблюдения:

**Seagate: серии SV35, Video/Pipeline HD, NAS, Surveillance, Enterprise Capacity, Constellation ES, Archive HDD**

**Western Digital: серии Purple, RED, Black, RE Enterprise-class Hitachi: серии Ultrastar, Deskstar**

#### 5.4 Обслуживание

- Пожалуйста, регулярно производите чистку печатных плат, разъемов, вентиляторов, корпуса.
- Пожалуйста, убедитесь что заземление правильно подведено, чтобы предотвратить помехи видео или аудио сигнала и защитить DVR от статического напряжения или индуктивной электроэнергии.
- Не отсоединяйте сигнальный видео кабель или RS-485 порт при включенном питании.
- Не отключайте питание сразу. Используйте функцию отключения в меню.
- Пожалуйста, оградите DVR от термического воздействия.
- Пожалуйста, поместите DVR в хорошо проветриваемую зону для лучшего теплоотвода

# Спасибо Вам за выбор наших Цифровых Видеорегистраторов!